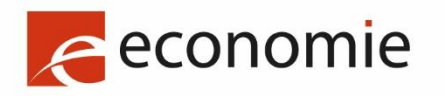

FOD Economie, K.M.O., Middenstand en Energie

# **MYPAGE**

# GEBRUIKERSHANDLEIDING

# OKTOBER 2023

# **INHOUDSOPGAVE**

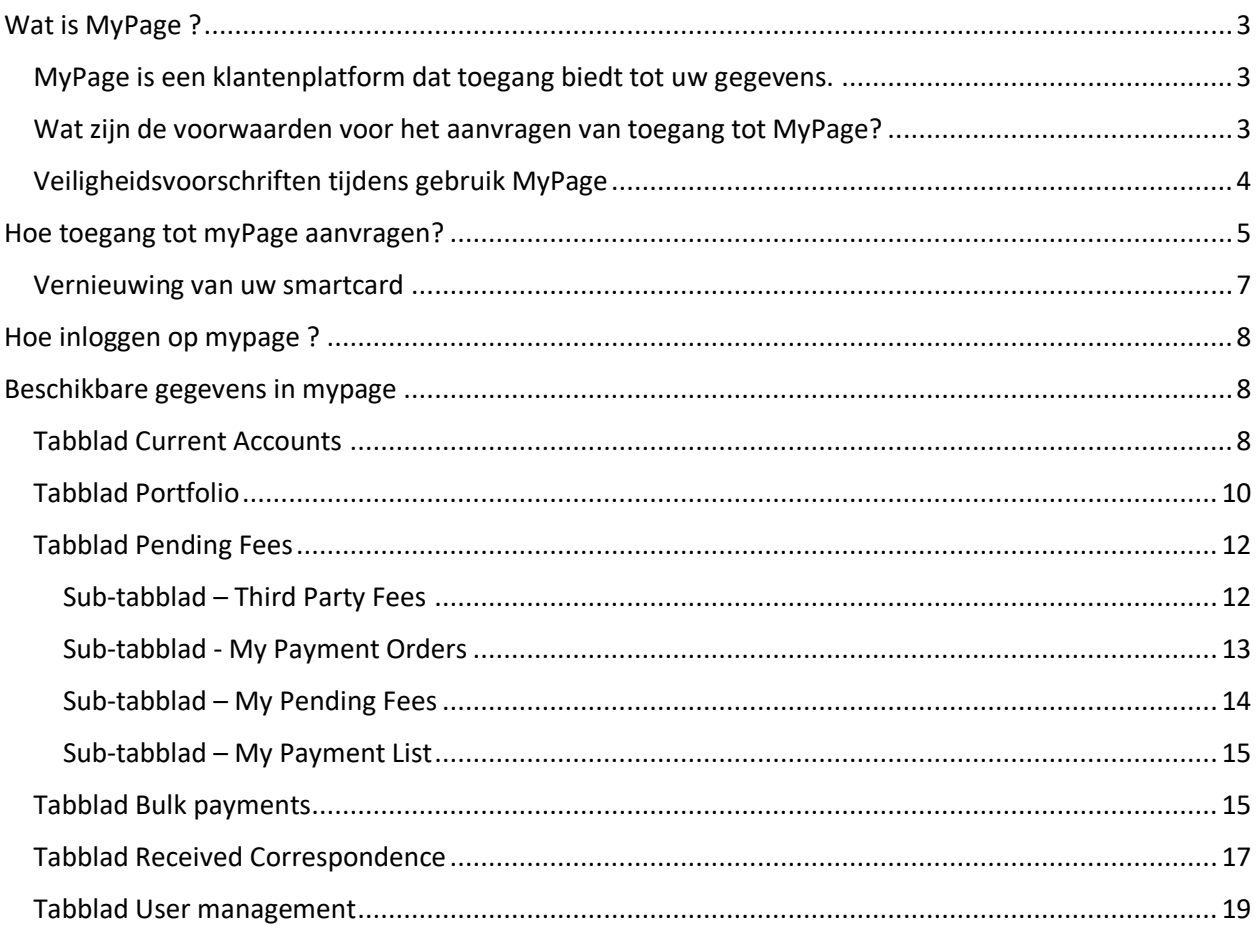

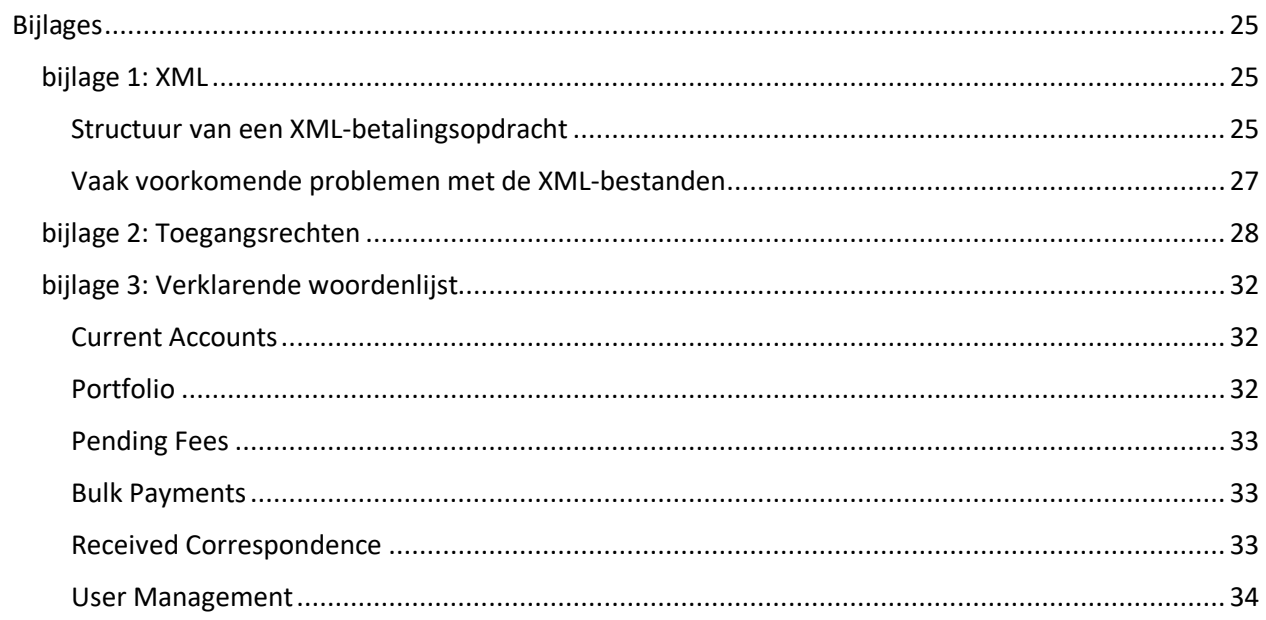

# <span id="page-2-0"></span>WAT IS MYPAGE?

<span id="page-2-1"></span>MyPage is een klantenplatform dat toegang biedt tot uw gegevens. MyPage een beveiligd platform (net zoals MyMinfin of MyPension) voor het raadplegen van uw gegevens over uitvindingsoctrooien, Europese octrooien die in België zijn gevalideerd, aanvullende beschermingscertificaten en daarmee verband houdende betalingen.

Er zijn twee soorten toegang tot MyPage:

"*Payer* access": die toegang is enkel mogelijk voor houders van een lopende rekening bij de Belgische Dienst voor de Intellectuele Eigendom (DIE). Hier kunt u de gegevens opvragen in verband met uw lopende rekening, alsook de rekeninguittreksels en de lijst van verrichte betalingen. Op die manier kunt u ook individuele elektronische betalingsopdrachten invoeren of dergelijke betalingsopdrachten uploaden in XML-formaat.

"*Portfolio* access": die toegang is voor octrooigemachtigden en groepen van gemachtigden. Hier kunt u de gegevens raadplegen in verband met uw octrooiportefeuille, alsook de documenten in de octrooidossiers die u beheert.

Let wel : MyPage is GEEN platform voor online-indiening : online-indiening is enkel en alleen mogelijk via een toegang tot het eOLF-systeem. Deze toegang kan worden aangevraagd via e-mail [: piie.bpp](mailto:piie.bpp-helpdesk@economie.fgov.be)[helpdesk@economie.fgov.be](mailto:piie.bpp-helpdesk@economie.fgov.be)

In MyPage zijn ook geen betalingen met kredietkaart mogelijk : u dient een lopende rekening aan te maken om uw betalingsopdracht via MyPage in te voeren.

### <span id="page-2-2"></span>Wat zijn de voorwaarden voor het aanvragen van toegang tot MyPage?

Voer de volgende drie stappen in volgorde uit om toegang tot een MyPage-account aan te vragen. • 1. Een EPO-smartcard bemachtigen

Ten eerste moet u beschikken over een smartcard die is verstrekt door het Europees Octrooibureau (EOB) en de bijbehorende pincode. Smartcards worden niet alleen gebruikt voor online indieningen (eOLF), maar ook om de toegang tot uw MyPage-account te beveiligen. Een smartcard kan worden aangevraagd via de link: <https://bpp.economie.fgov.be/bpp-portal/web/guest/efiling>

Nadat u uw smartcard (en uw pincode) heeft ontvangen, moet u twee formulieren invullen: een online formulier en een papieren formulier. Beide vormen zijn om veiligheidsredenen noodzakelijk.

• 2. Vul het online formulier in: Log in op het volgende adres: <https://bpp.economie.fgov.be/bpp-portal/nl/web/guest/mypage>

Plaats uw smartcard en klik op de koppeling "registreer uw smartcard". Deze link werkt niet als u geen geldige smartcard hebt aangesloten. Om u toegang tot MyPage te kunnen geven, is het essentieel dat alle velden van het formulier zijn ingevuld.

• 3. Vul een papieren formulier in dat u opvraagt via het e-mailadre[s piie.bpp](mailto:piie.bpp-helpdesk@economie.fgov.be)[helpdesk@economie.fgov.be.](mailto:piie.bpp-helpdesk@economie.fgov.be)

• Houd er rekening mee dat de 'payer access' tot MyPage alleen beschikbaar is voor octrooigemachtigden, betaalbureaus en natuurlijke personen die over een lopende rekening beschikken bij de Belgisch Dienst voor de Intellectuele Eigendom. Voor meer informatie over lopende rekeningen en betalingen die via deze methode worden uitgevoerd, kunt u contact opnemen met de financiële diensten op het volgende adres: [piie.accountancy@economie.fgov.be.](mailto:piie.accountancy@economie.fgov.be)

• Houd er ook rekening mee dat wanneer u toegang geeft tot MyPage aan een lid van uw team, het hen toestaat om namens u taksen te betalen.

• Om een 'portfolio access' te krijgen, moet u weten dat toegang enkel verleend wordt aan bekende of erkende octrooigemachtigden of groepen van gemachtigden. De portfolio geeft toegang tot alle bestanden waaraan de gemachtigden van de groep momenteel zijn gekoppeld.

### <span id="page-3-0"></span>Veiligheidsvoorschriften tijdens gebruik MyPage

Gelieve steeds in het achterhoofd te houden dat men met gevoelige informatie bezig is. In dit kader geven we enkele tips:

- Het spreekt voor zich dat u uw persoonlijke smartcard niet uitleent aan andere personen en dat u uw pincode geheimhoudt
- Wanneer u actief bent in MyPage en u verlaat uw PC, gelieve steeds uw PC te vergrendelen of uw MyPage-sessie te beëindigen (log out). Het is aangeraden uw smartcard ook op te bergen of mee te nemen
- Nadat u meer dan 15 minuten inactief bent geweest op de MyPage-browser, dient u de browser opnieuw te laden (in het geval dat uw smartcard ingeplugd bleef). Indien u de smartcard in die tijd verwijderd had, dient u zich opnieuw te identificeren

### <span id="page-4-0"></span>Hoe toegang tot myPage aanvragen?

Om toegang tot MyPage te krijgen, en voor zover de hierboven opgesomde voorwaarden vervuld zijn, moet u :

- Een aanvraagformulier zenden naar : [piie.bpp-helpdesk@economie.fgov.be](mailto:piie.bpp-helpdesk@economie.fgov.be)
- Inloggen op het platform om uw smartcard te registreren

Om de smartcard te registreren, moet u verbinding maken met het portaal van het Benelux Patent Platform (BPP):

### [https://bpp.economie.fgov.be](https://bpp.economie.fgov.be/)

Vervolgens klikt u op "Lees verder" of "Read more", net onder het MyPage-icoontje.

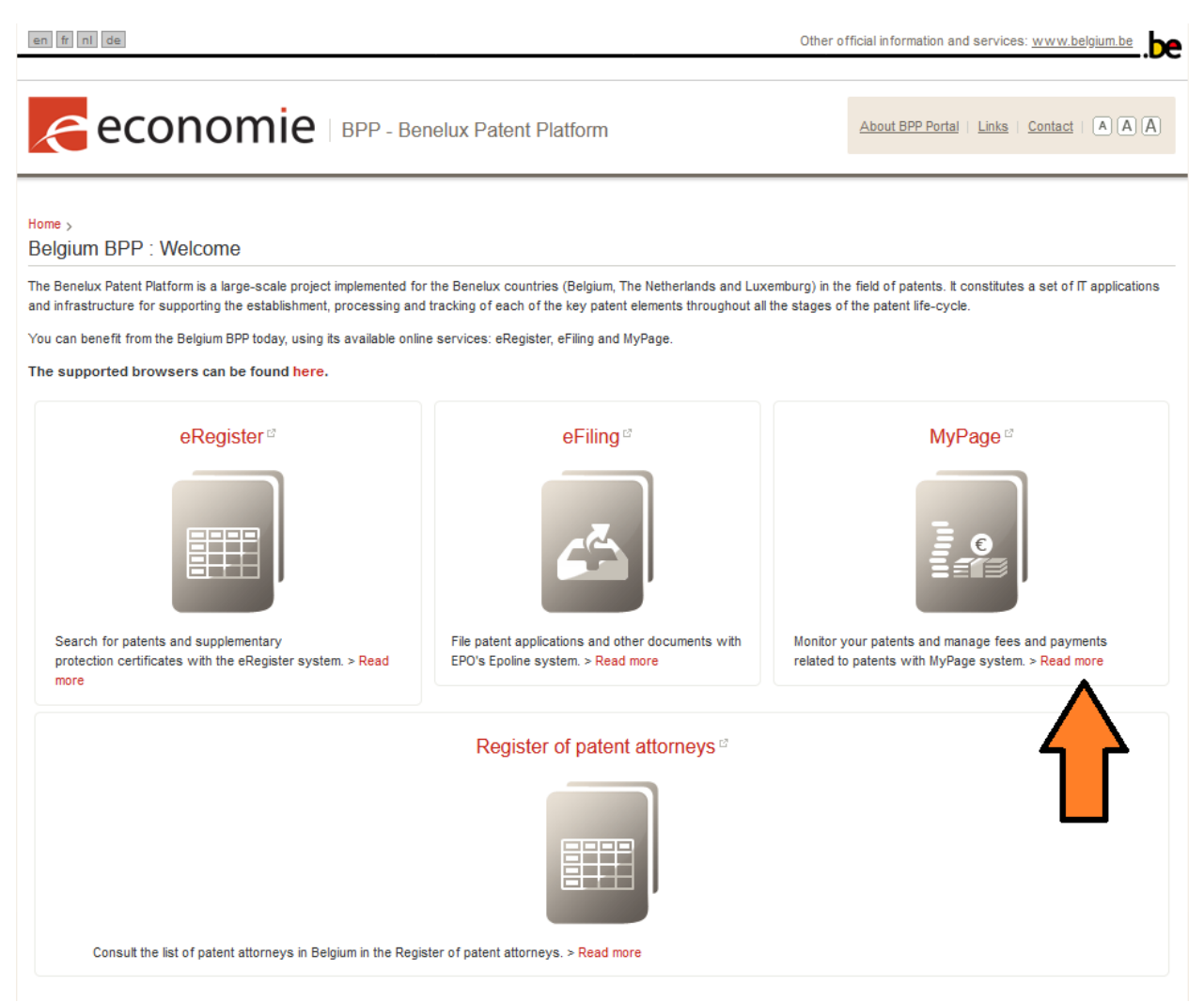

U komt terecht op een infopagina met drie links :

- Open MyPage
- Register your Smartcard
- Renew/Replace your Smartcard

Voordat u iets doet, moet u zich ervan vergewissen dat uw smartcardlezer goed is aangesloten op uw computer en dat de smartcard goed in de lezer is geplaatst.

Klik vervolgens op "Register your Smartcard".

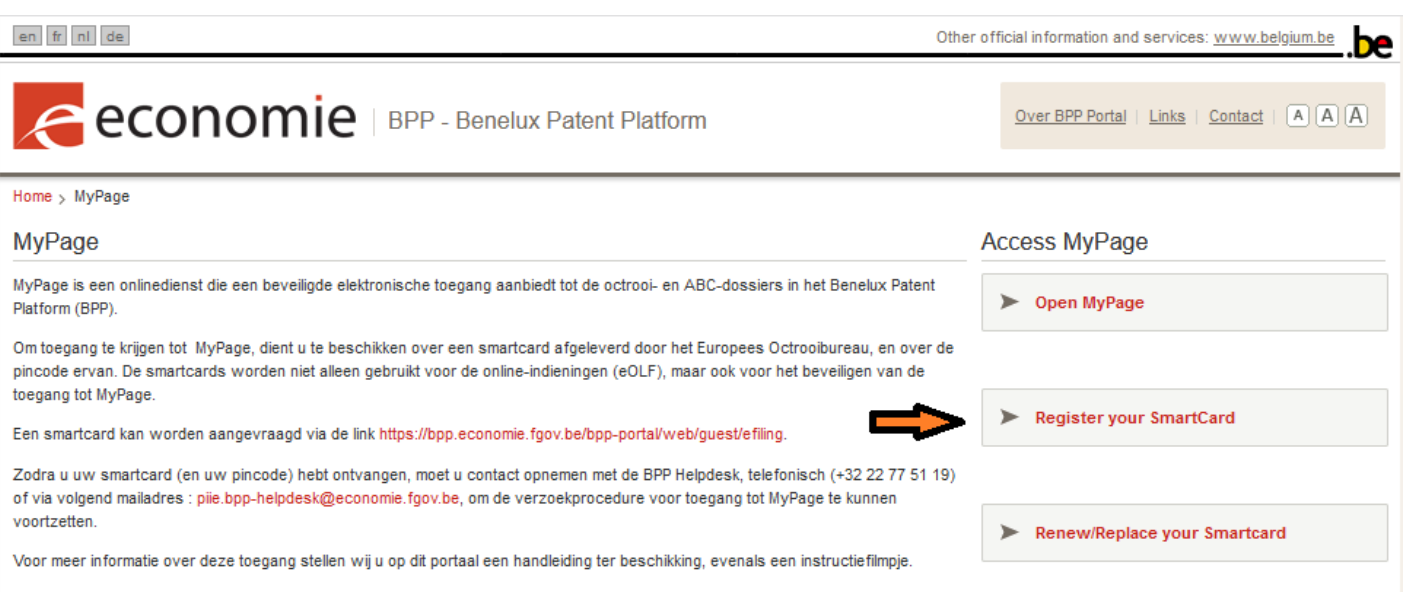

U krijgt een formulier te zien met volgende invulvelden :

- Name (automatisch ingevuld en niet aanpasbaar)
- E-mail (verplicht)
- Address
- Postal Code
- Town
- Country
- Telephone
- Smart card ID (automatisch ingevuld en niet aanpasbaar)En als de contactpersoon iemand anders is dan degene die de toegang aanvraagt :
	- o Contact Name
	- o Contact Email

Hoewel enkel het veld 'E-mail' in het systeem verplicht is, wordt toch sterk aanbevolen om het formulier volledig in te vullen, omdat dit het werk van de systeembeheerders vergemakkelijkt.

Zodra deze twee acties (versturen van het aanvraagformulier via de helpdesk e-mail en registreren van uw smartcard) voltooid zijn, zal de Helpdesk van de DIE uw aanvraag onderzoeken en uw toegang activeren.

U ontvangt een bevestigingsmail zodra uw toegang geactiveerd is.

### <span id="page-6-0"></span>Vernieuwing van uw smartcard

Als u al een MyPage toegang hebt, maar het EOB uw smartcard vernieuwd heeft, moet die opnieuw geregistreerd worden opdat u uw toegang tot MyPage zou behouden.

Op de MyPage pagina van het BPP-portaal moet u ditmaal klikken op de link "Renew/Replace Smartcard", en de instructies op het scherm volgen, opdat het systeem de wijziging van uw certificaat zou registreren.

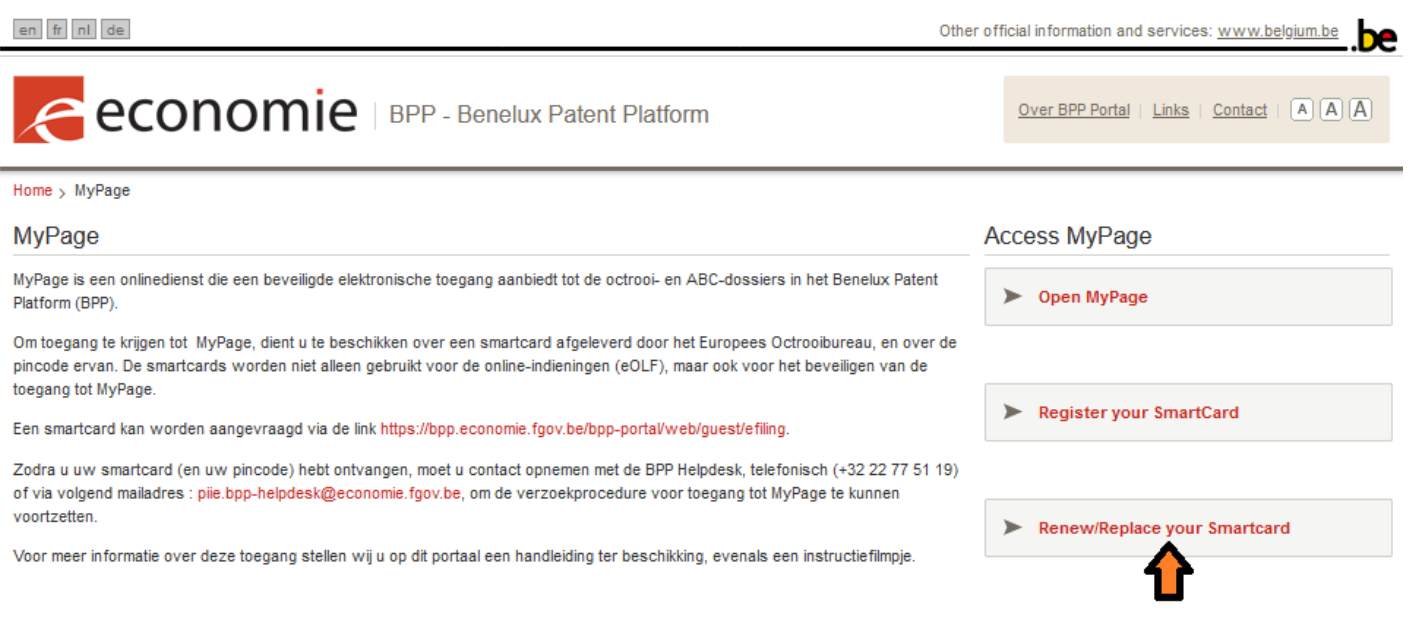

U hoeft verder niets te doen : uw toegang tot MyPage wordt automatisch opnieuw geactiveerd zodra uw smartcard is vernieuwd.

# <span id="page-7-0"></span>Hoe inloggen op mypage ?

Ga naar:<https://bpp.economie.fgov.be/>

Controleer of uw smartcard in de lezer zit en is aangesloten op uw computer.

Klik op de link MyPage : er verschijnt een venster waarin u gevraagd wordt het wachtwoord in te voeren van uw smartcard.

In sommige gevallen kan een gebruiker toegang hebben tot verschillende profielen in MyPage.

Bijgevolg is de eerste stap wanneer u zich inlogt het selecteren van een profiel, ook al is er maar één beschikbaar.

# <span id="page-7-1"></span>Beschikbare gegevens in mypage

Er zijn zes tabbladen boven elk MyPage-venster : afhankelijk van het profiel (payer of portfolio) zijn sommige tabbladen beschikbaar en andere niet.

Gelieve u ervan te vergewissen dat de jaarlijkse instandhoudingstaksen voor Europese octrooien met eenheidswerking niet zichtbaar zijn in MyPage. Dit is omdat deze taksen niet te betalen zijn aan de Belgische Dienst voor de Intellectuele Eigendom, maar wel aan het Europees Octrooibureau.

In de "payer"-weergave is het tabblad Portfolio uitgeschakeld.

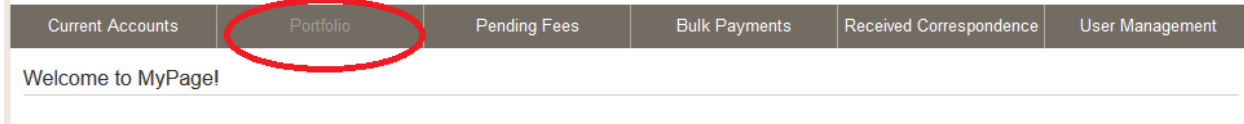

# <span id="page-7-2"></span>Tabblad Current Accounts

Dit tabblad is enkel beschikbaar voor personen die een Payer access hebben.

Via dit tabblad kunt u :

- het saldo van uw lopende rekening opvragen;
- de debet- en creditverrichtingen op deze rekening raadplegen.

De gegevens over elke registratie bevatten volgende informatie :

- Username,
- Movement Type,
- Status,
- Reception Date,
- Accounted Date,
- Fee Type/Reimbursement ID/Transfer ID,
- Application Reference,
- Case Number,
- Debited/Credited,
- **New Balance**

U kan dus filteren volgens soort, datum, taks, nummer aanvraag of publicatie. Klikt u op "Filter" dan filtert het systeem de verrichtingen. Klikt u op "Clear" dan keert het systeem terug naar de basisweergave, zonder filter.

Het is ook mogelijk een betaling op te zoeken via de referentie die u aan uw betalingsopdracht gaf (Application Reference).

Other official information and services: www.belgium.be en fr nl de **CONOMIC** | BPP - MyPage Logged in as: Demokritos Patent Firms | Loggut | Change Account | About MyPage | Help | Contact | A A A A **Current Accounts** Portfolio **Pending Fees Bulk Payments** Received Correspondence User Management  $\land$  Filter movements **Current Account/Balance:** ACU00000000001 - € 86.734.567,75 -- $\vert \downarrow \vert$ Movement Type:  $\sim$  3  $\overline{?}$ **Publication Number:** 田 ?  $\overline{?}$ Reception Date: m Application Number:  $\sim$   $\mid$  ? Fee Type: Application Reference:  $\overline{?}$  $\sim$  3 **Status** Filter Clear Monthly Export September/2020 Month to export: Export PDF 8 Export XLS B Export CSV **List of movements** Fee Type / Reimburseme **Movement** Reception Accounted Application **Debited** Username **Status** Case Number **New Balance** Date Date nt ID / Transfer Reference Credited **Type** ID **DEMOKRITOS** F106 - NP Annual 86.734.567,75 03/09/2020 BE2018/8005  $-40.00$  EUR Fee Payment Accounted 03/09/2020 Patent Firm Fee: 3 EUR **DEMOKRITOS** F106 - NP Annual 86.734.607.75 Fee Payment 02/09/2020 BE2018/1021 40.00 EUR **Deleted** EUR **Patent Firm** Fee: 3 **DEMOKRITOS** F106 - NP Annual 86.734.567,75 Fee Payment BE2018/1022 40.00 EUR **Deleted** 02/09/2020 Patent Firm Fee: 3 EUR **DEMOKRITOS** F106 - NP Annual 86.734.527,75 BE2018/1022 Fee Payment 02/09/2020  $-40.00$  EUR Reserved Fee: 3 **EUR** Patent Firm **DEMOKRITOS** F106 - NP Annual 86.734.567,75 Fee Payment 02/09/2020 BF2018/1021  $-4000$  FUR Reserved Patent Firm Fee: 3 EUR **DEMOKRITOS** F106 - NP Annual 86.734.607,75 BE2018/1021 Fee Payment Deleted 02/09/2020 40.00 EUR **Patent Firm** Fee: 3 FIIR

Een weergavevoorbeeld van het tabblad "Current Accounts" :

Klikt u op de link "export list", dan kunt u de lijst betalingen in de formaten .csv, .xls en .pdf exporteren. Het is aangewezen de gratis software LibreOffice te gebruiken om perfecte exports te verkrijgen.

U kan ook exporteren per maand; dit kan u doen door op "Monthly Export" te klikken.

#### <span id="page-9-0"></span>Tabblad Portfolio

Dit tabblad is enkel beschikbaar voor personen die een Portfolio toegang hebben.

Via dit tabblad kunt u de intellectuele eigendomstitels (Belgische octrooien, Europese octrooien, aanvullende beschermingscertificaten) consulteren, verbonden aan uw profiel, en waarvan de zichtbaarheid in MyPage werd gevalideerd door de DIE.

Indien u de rechten heeft gekregen van een hoofdgebruiker, zal u tevens een lijst kunnen exporteren van de aan u toegewezen octrooien. Verdere uitleg hieromtrent wordt gegeven op bladzijde 19 bij het tabblad User Management.

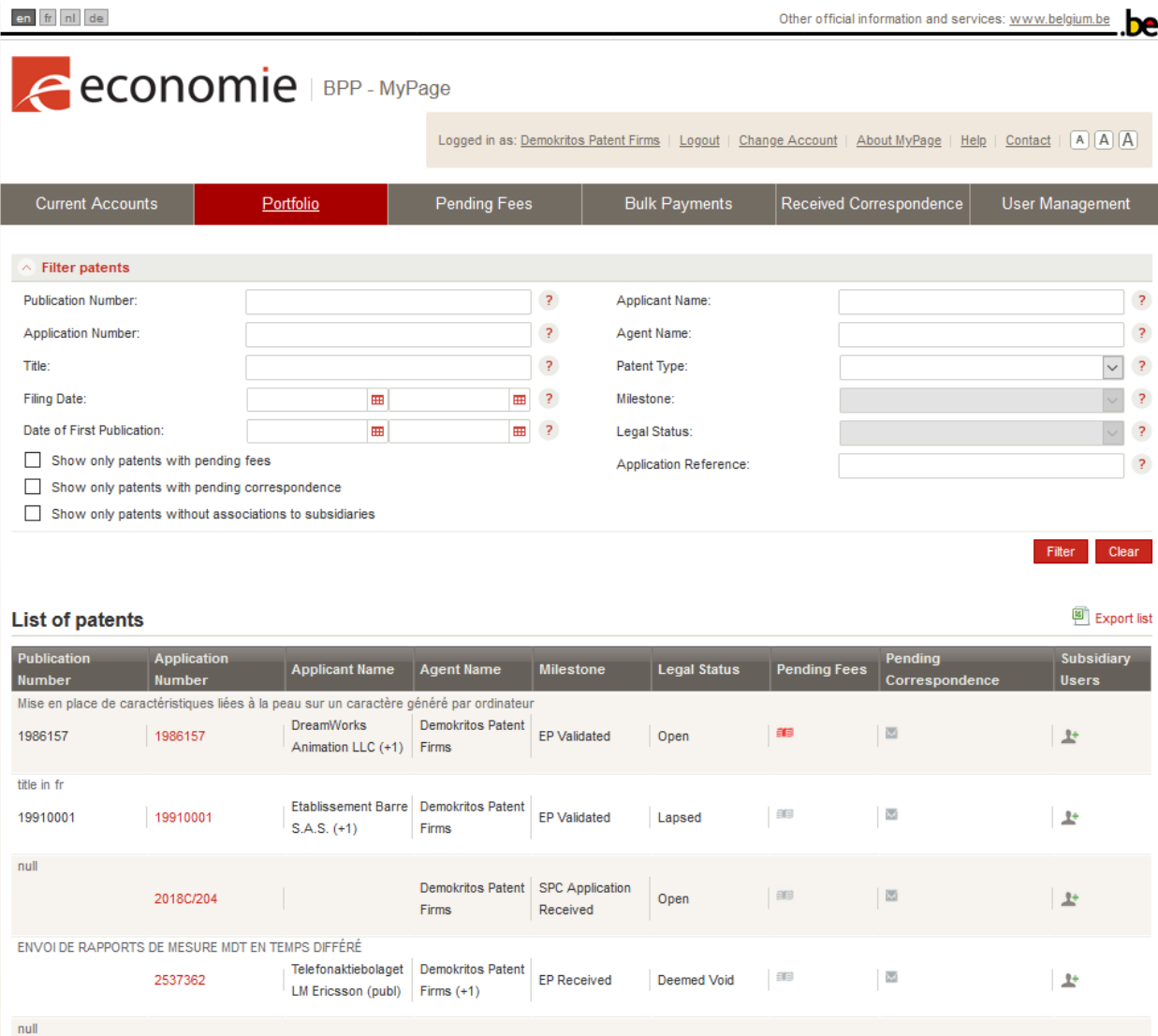

De portfolio kan worden gefilterd volgens soort, datum van indiening, nummer van publicatie, datum van publicatie, of nog, volgens referentie van de vertegenwoordiger (Applicant Reference). Klikt u op "Filter", dan sorteert het systeem de intellectuele eigendomstitels van portfolio volgens de geselecteerde criteria. Klikt u op "Clear", dan keert het systeem terug naar de basisweergave, zonder filter.

De lijst van octrooien bevat volgende gegevens :

- Publication Number,
- Application Number,
- Title,
- Applicant Name,
- Agent Name,
- Milestone.
- Legal Status,
- Pending Fees,
- Pending Correspondence,
- Lijst met subsidiary users die toegang hebben tot dit dossier

Wanneer u op een octrooinummer in de lijst klikt, ziet u de bibliografische gegevens en een aantal documenten in het elektronische dossier met betrekking tot dat octrooi, waaronder:

Voor Belgische octrooien: de documenten met betrekking tot openstaande aanvragen en in behandeling vanaf 08/05/2019 zullen geleidelijk toegankelijk zijn tijdens de verwerking van de aanvraag $^{\text{1}}$ . Documenten met betrekking tot verzoeken die al zijn gepubliceerd of uitgegeven zijn tussen 22/09/2014<sup>2</sup> en 05/08/2019 zijn niet toegankelijk via MyPage, maar kunnen worden bekeken in het openbaar register (eRegister).

Voor ABC's: de documenten met betrekking tot (aanvragen voor) aanvullende beveiligingscertificaten ingediend vanaf 22/09/2014 zijn beschikbaar via MyPage. De documenten met betrekking tot ABCverzoeken die vóór 22/09/2014 zijn ingediend en die nog in behandeling zijn, worden geleidelijk aan beschikbaar gesteld via MyPage bij de verwerking van het bestand. Ten slotte zijn de documenten met betrekking tot ABC-verzoeken die vóór 22/09/2014 zijn ingediend en niet langer in behandeling zijn, niet toegankelijk via MyPage maar kunnen worden geraadpleegd in het openbaar register (eRegister).

Voor EPV's: documenten met betrekking tot uitgegeven Europese octrooien en aanduiding van België die van kracht waren op 22/09/2014; evenals de documenten met betrekking tot een vertaling van claims uit gepubliceerde Europese octrooiaanvragen die België aanwijzen en waarvan de registratie en publicatie werden aangevraagd en aanvaard vanaf 22/09/2014.

Voor EPA en PCT: Documenten met betrekking tot Europese octrooiaanvragen en internationale octrooiaanvragen (PCT) ingediend tot 31/03/2018 zijn niet toegankelijk via MyPage.

<sup>1</sup> Voor verzoeken die worden afgewezen of ingetrokken, zijn de documenten toegankelijk tijdens de verwerking van het verzoek, of tijdens de afwijzing of intrekking

<sup>2</sup> Introductiedatum in België van het Benelux Patent Platform

### <span id="page-11-0"></span>Tabblad Pending Fees

Op deze pagina zijn vier sub-tabbladen beschikbaar, volgens het soort toegang dat de gebruiker heeft :

- Sub-tabblad Third Party Fees : Payer Access
- Sub-tabblad My Payment Orders : Payer Access
- Sub-tabblad My Pending Fees : Portfolio Access
- Sub-tabblad My Payment List: Payer Access

### <span id="page-11-1"></span>Sub-tabblad – Third Party Fees

Hier kunt u alle bestaande taksen in het systeem raadplegen en een betalingsopdracht aanmaken om die taksen met uw lopende rekening te betalen, ook al zijn die taksen verschuldigd in dossiers die u niet zijn toegewezen. Aangezien een lopende rekening vereist is om een betalingsopdracht uit te voeren, is dit tabblad enkel beschikbaar voor gebruikers die een Payer access hebben.

De taksen kunnen worden gesorteerd worden per soort taks, publicatienummer, aanvraagnummer, vervaldatum... Klikt u op "Filter", dan sorteert het systeem de taksen volgens de geselecteerde criteria. Klikt u op "Clear", dan keert het systeem terug naar de basisweergave, zonder filter.

Via de link "export list" kan de lijst taksen in de formaten .csv, .xls en .pdf worden geëxporteerd. Het is aangewezen de gratis software LibreOffice te gebruiken om perfecte exports te verkrijgen.

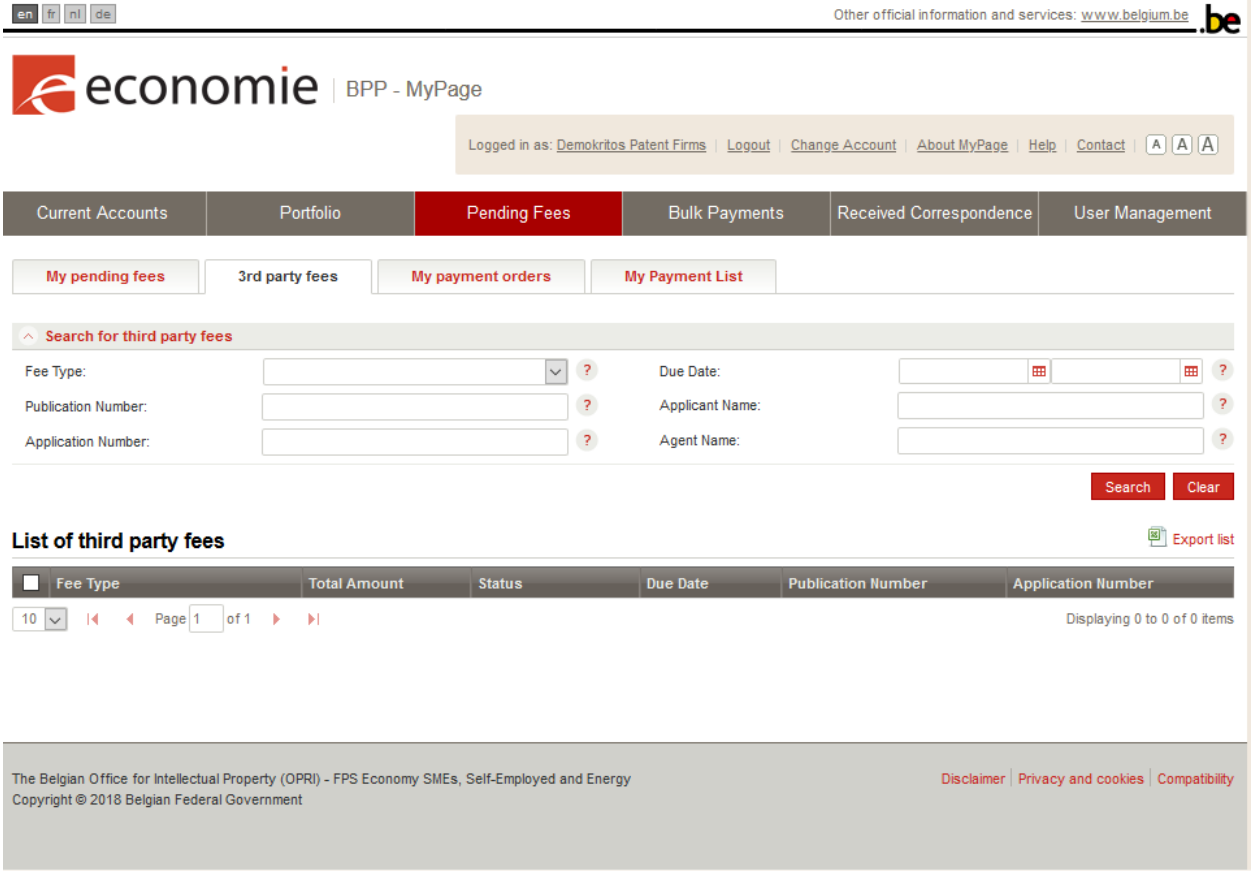

Een voorbeeld van de weergave van het sub-tabblad "3rd Party Fees" :

# <span id="page-12-0"></span>Sub-tabblad - My Payment Orders

Via dit sub-tabblad kunt u de status nagaan van de aangemaakte betalingsopdrachten met de andere sub-tabbladen, en de kwitanties en verwerkingsverslagen van uw betaalorders raadplegen.

De betalingsopdrachten kunnen worden gesorteerd op aanmaakdatum, debetdatum en status. Klikt u op "Filter", dan sorteert het systeem de taksen volgens het geselecteerde criterium. Klikt u op "Clear" dan keert het systeem terug naar de basisweergave, zonder filter.

Voor elke betalingsopdracht zijn volgende gegevens beschikbaar :

- Creation Date
- Debit Date
- **Status**
- Reports

De verslagen zijn beschikbaar in pdf-, XML- en csv-formaat. Het is aangewezen de gratis software LibreOffice te gebruiken om perfecte exports te verkrijgen.

Een voorbeeld van de weergave van het sub-tabblad 'My payment orders':

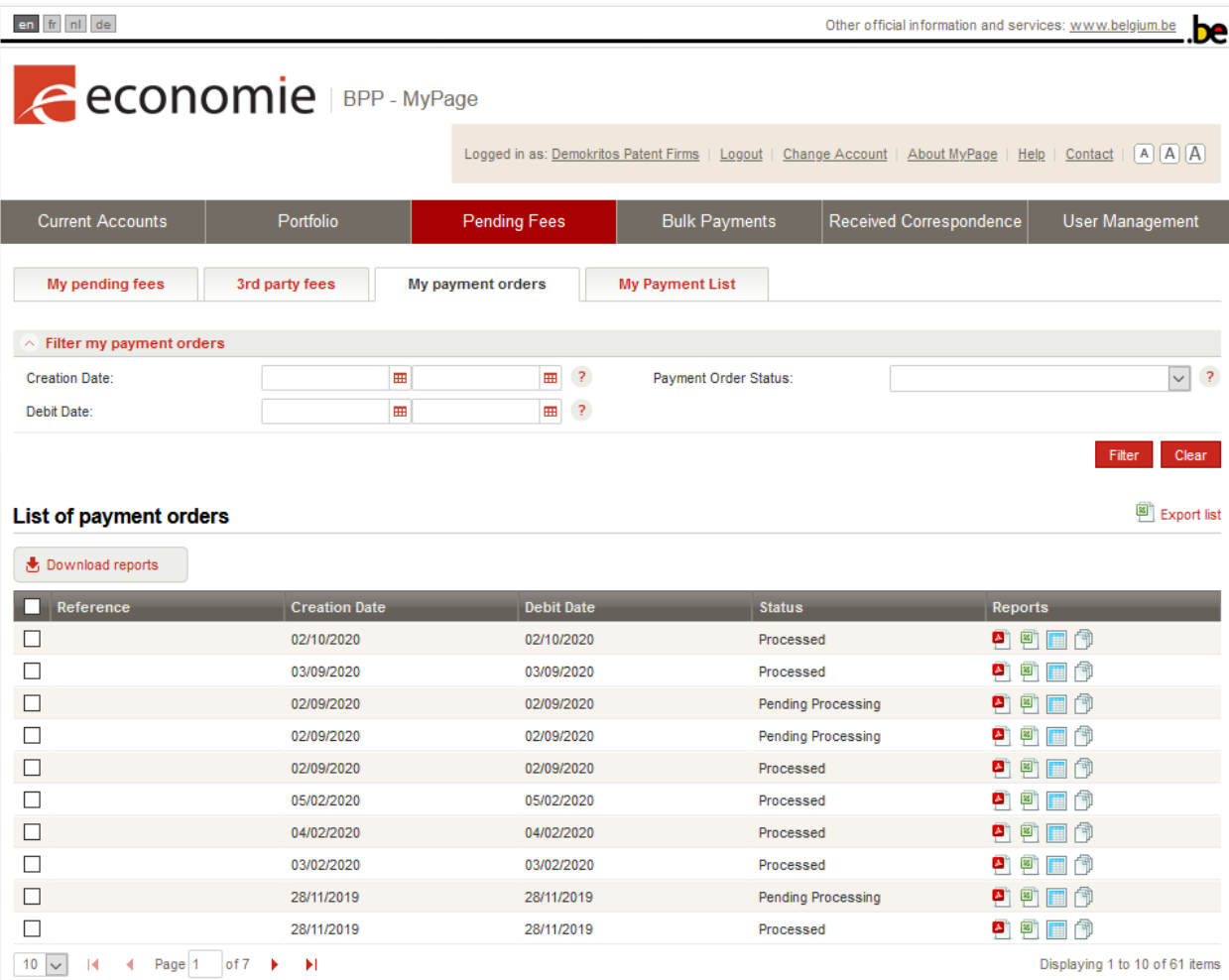

## <span id="page-13-0"></span>Sub-tabblad – My Pending Fees

Hier kunt u de taksen opvragen die verschuldigd zijn in de dossiers die u in het systeem zijn toegewezen. Dit tabblad is dus enkel toegankelijk voor gebruikers die een Portfolio toegang hebben.

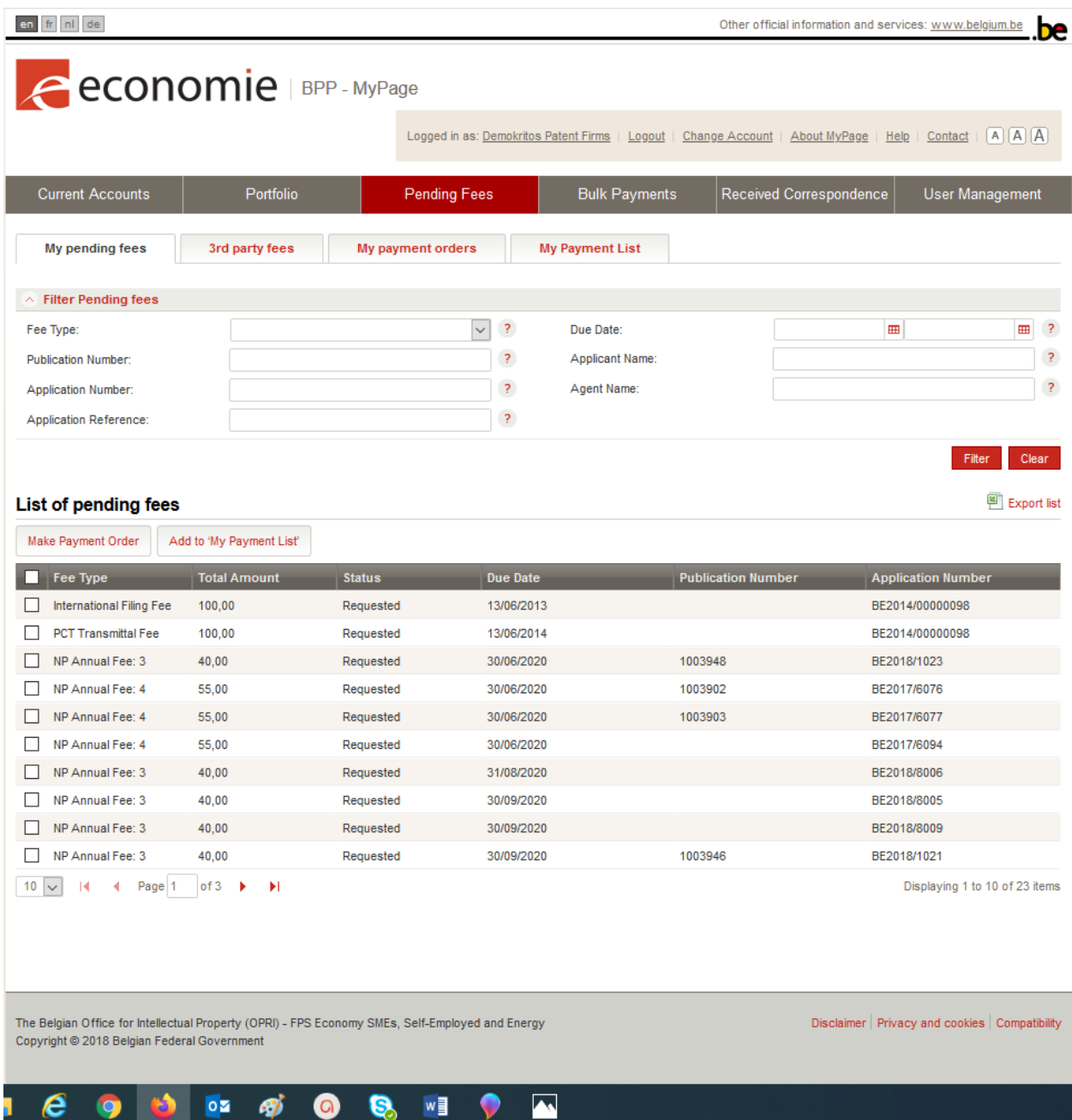

De verschuldigde taksen in portfolio kunnen worden gesorteerd volgens soort, datum van indiening, nummer van publicatie, datum van publicatie, of volgens referentie van de vertegenwoordiger (Applicant Reference). Klikt u op "Filter", dan filtert het systeem de verschuldigde taksen van portfolio volgens de geselecteerde criteria. Klikt u op "Clear", dan keert het systeem terug naar de basisweergave, zonder filter.

# <span id="page-14-0"></span>Sub-tabblad – My Payment List

Hier kunt u de taksen die u geselecteerd heeft in het tabblad Third Party Fees terugvinden. Vervolgens kan u aanduiden welke van deze taksen u wenst te betalen door deze aan te kruisen en vervolgens te klikken op 'Make Payment Order'.

#### <span id="page-14-1"></span>Tabblad Bulk payments

Dit tabblad is enkel beschikbaar voor personen die een Payer access hebben.

Via dit tabblad kunt u :

- Een XML-bestand met een betalingsopdracht overdragen dat maximum 500 octrooien bevat;
- De status van die opdracht nagaan.

Om een bestand over te dragen moet u klikken op "Make Bulk Payment", om het .XML-bestand met de betalingsopdracht te importeren.

Het systeem zal dan vragen om het te gebruiken rekeningnummer te bevestigen (als de gebruiker maar één lopende rekening heeft, is dit de standaardkeuze).

Na bevestiging dat het XML -bestand in het systeem is geüpload, ontvangt de gebruiker een bevestiging dat de betalingsopdracht is opgeslagen.

Let wel: sommige fouten in de XML kunnen ertoe leiden dat de upload wordt geweigerd. Andere fouten zullen in dit stadium niet leiden tot een weigering, maar kunnen leiden tot de afwijzing van sommige lijnen van de betalingsopdracht. Zie het gedeelte van deze handleiding over de structuur van een XMLbetalingsopdracht voor meer informatie over dit onderwerp.

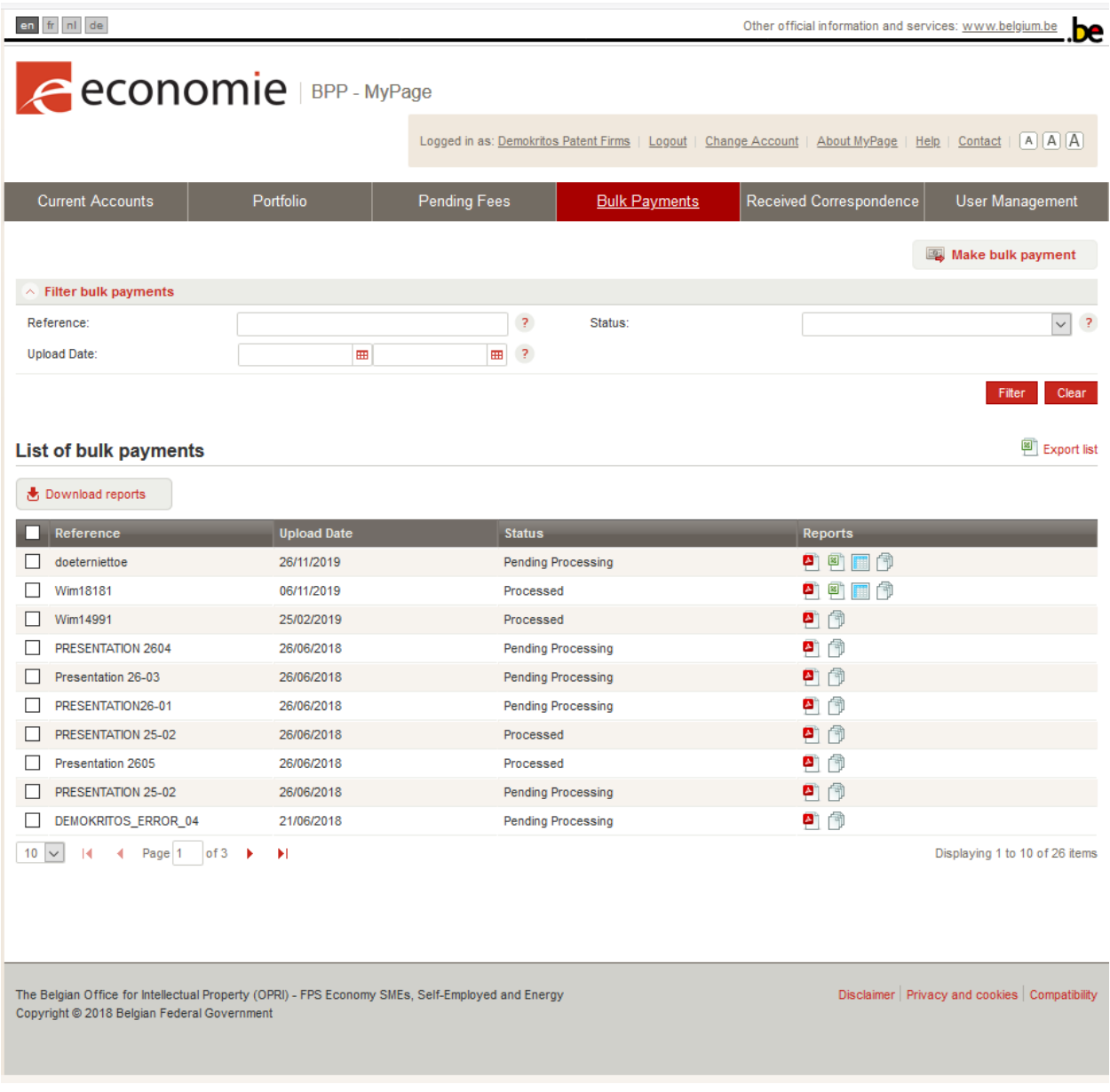

De lijst met betalingsopdrachten die op deze manier zijn uitgevoerd, verschijnt onder dit tabblad.

De betalingsopdrachten kunnen worden gesorteerd op referentie, uploaddatum en status. Klikt u op "Filter", dan sorteert het systeem de betalingsopdrachten volgens het geselecteerde criterium. Klikt u op "Clear" dan keert het systeem terug naar de basisweergave, zonder filter.

De lijst van betalingsopdrachten bevat volgende gegevens: Referentie, uploaddatum, Status en de verslagen in pdf-, xls- en csv-formaat. Het is aangewezen de gratis software LibreOffice te gebruiken om perfecte exports te verkrijgen.

### <span id="page-16-0"></span>Tabblad Received Correspondence

Dit tabblad bevat de elektronische correspondentie tussen de DIE en u. Het tabblad is actief voor personen met zowel "Portfolio" als "Payer"-toegang. Enkel brieven aangaande jaartaksen, terugbetalingen etc. zijn zichtbaar in "Received Correspondence".

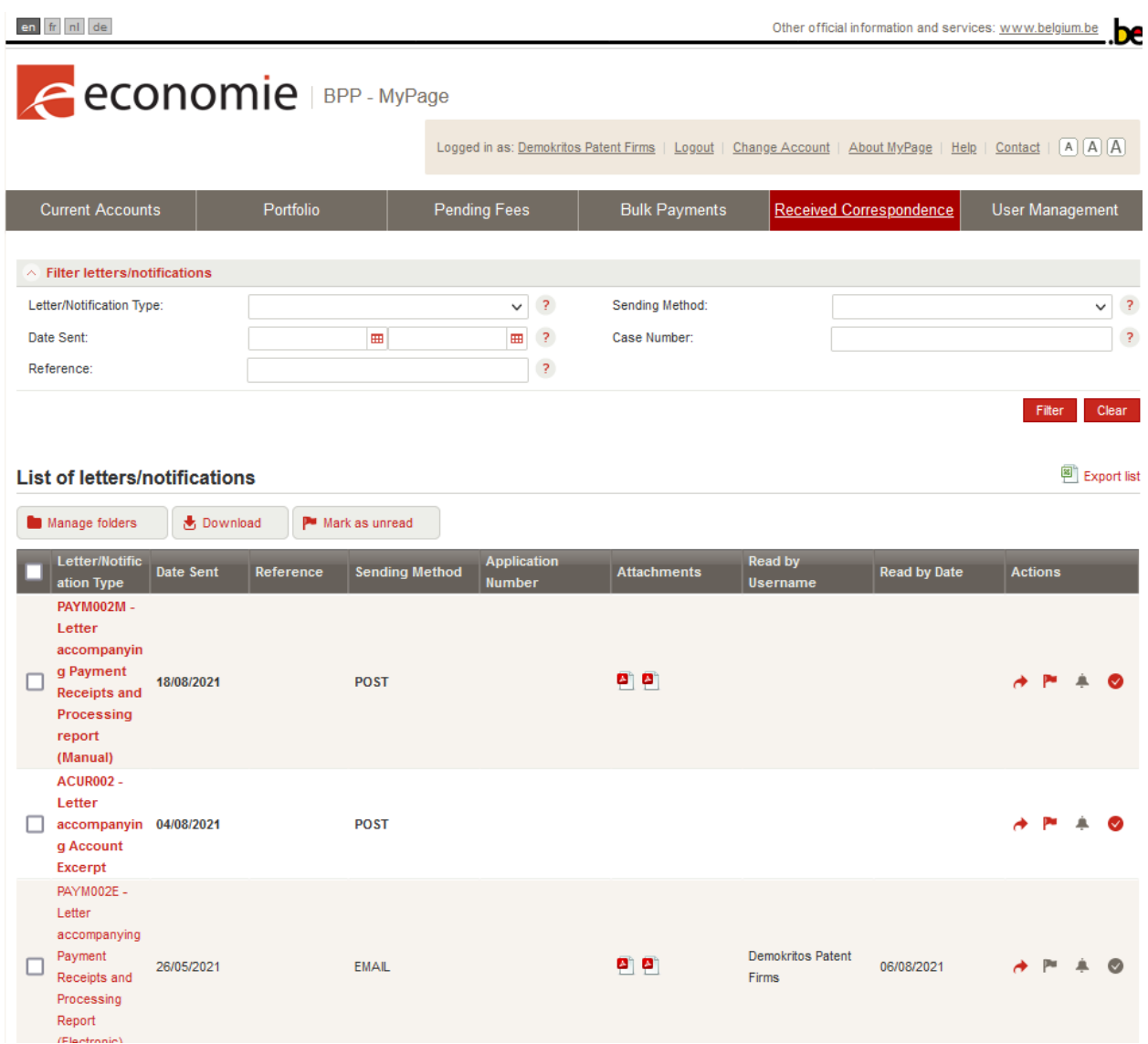

De correspondentie kan worden gesorteerd op datum van verzending, methode van verzending, nummer van de aanvraag en soort brief. Klikt u op "Filter", dan filtert het systeem de correspondentie volgens de geselecteerde criteria. Klikt u op "Clear" dan keert het systeem terug naar de basisweergave, zonder filter.

De brieven verschijnen standaard per 10, maar het is mogelijk om de andere brieven op te vragen door de navigatiepagina's onder de tabel te selecteren.

In de tabel verschijnen volgende kolommen :

Brief/Notificatie, Referentie, Datum van verzending, Methode van verzending, Nummer van de aanvraag, bijlagen, etc.

De bijlagen kunnen worden geüpload.

Afhankelijk van uw wensen kunt u de brief als ongelezen markeren. Hiervoor moet u de brief controleren en vervolgens op "Markeren als ongelezen" klikken.

Naast deze filtering kunt u ook mappen aanmaken om uw correspondentie te classificeren door te klikken op "Manage folders" en vervolgens op "Create new folder". Voor meer informatie over deze functie verwijzen wij u door naar de video waarin de "Payer" -toegang wordt uitgelegd.

Ook staat er in de tabel 'Acties' een rode pijl aangegeven. Dit is een 'Quick Reply' knop; hiermee kan u meteen op de desbetreffende brief een antwoord sturen naar de DIE.

### <span id="page-18-0"></span>Tabblad User management

Met deze functionaliteit kunnen betaalkantoren en mandatarissen de toegangsrechten van collega's en medewerkers beheren. Zo wordt voor de leidinggevende een overzicht gecreëerd van gebruikers binnen hun eigen structuur.

U dient eerst en vooral gebruikersprofielen aan te maken. Deze profielen zijn samengesteld uit verschillende toegangsrechten. Het aantal profielen is onbeperkt; u kan dus een profiel aanmaken voor elke soort werknemer.

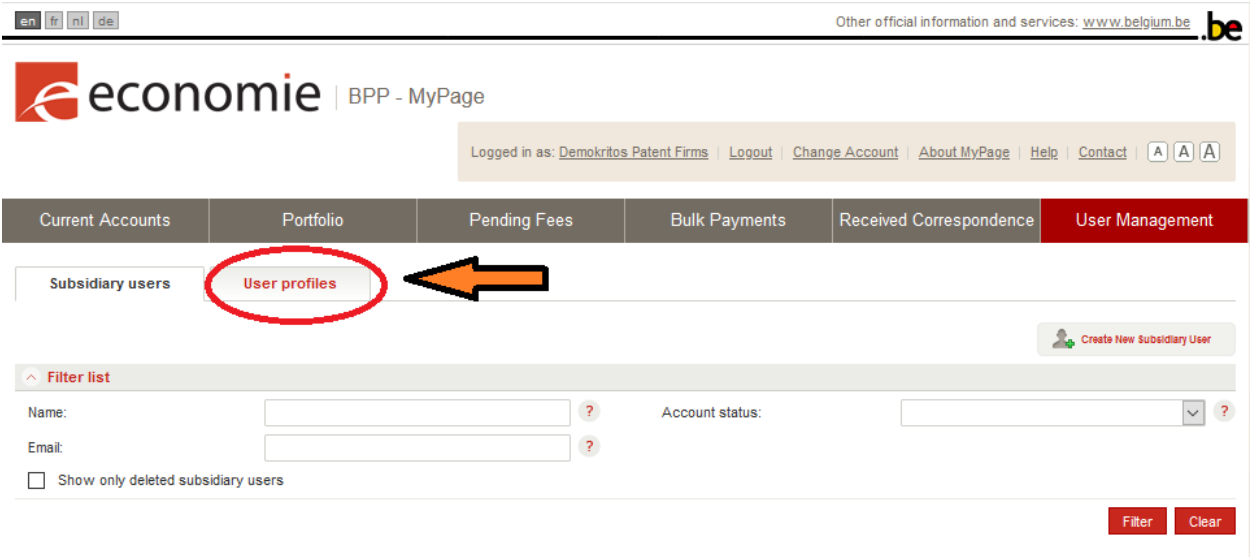

### Klik op 'Create user profile.

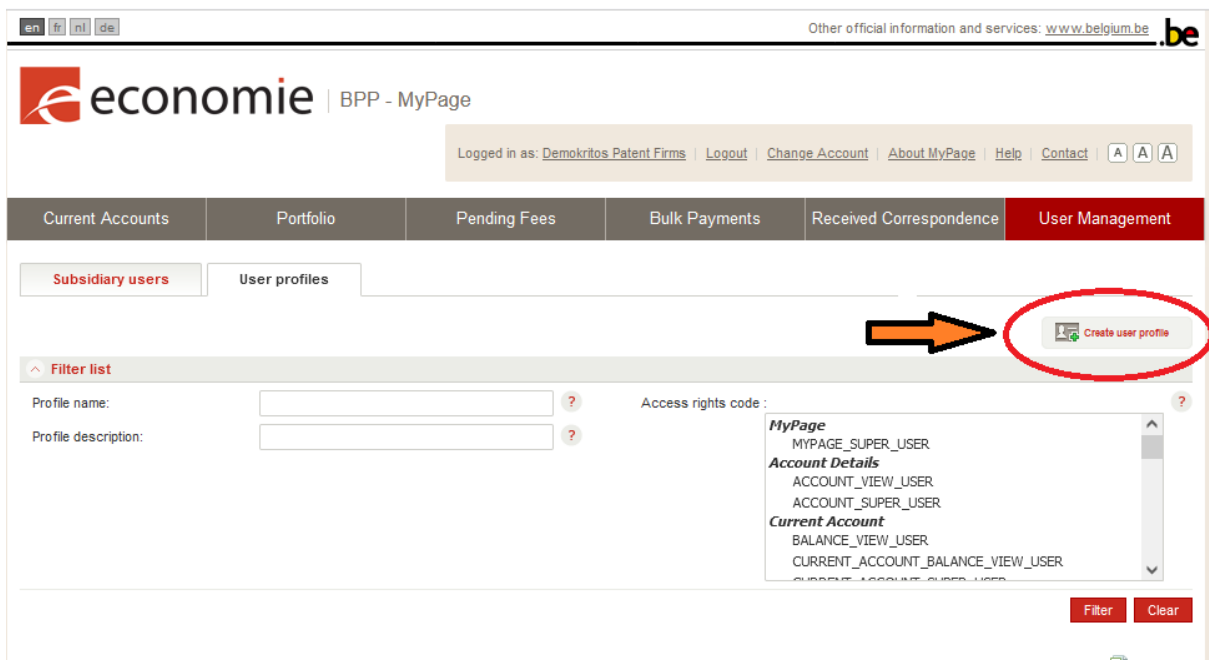

Geef het gebruikersprofiel een naam in het veld 'Profile name'. Optioneel kan u er ook een beschrijving van geven in het veld 'Profile description'. Vergeet ook niet de correcte 'Access rights' of toegangsrechten toe te kennen. Druk ten slotte op 'Save' om de wijzigingen op te slaan. U kan nu dit gebruikersprofiel selecteren om toe te wijzen aan een subsidiary user.

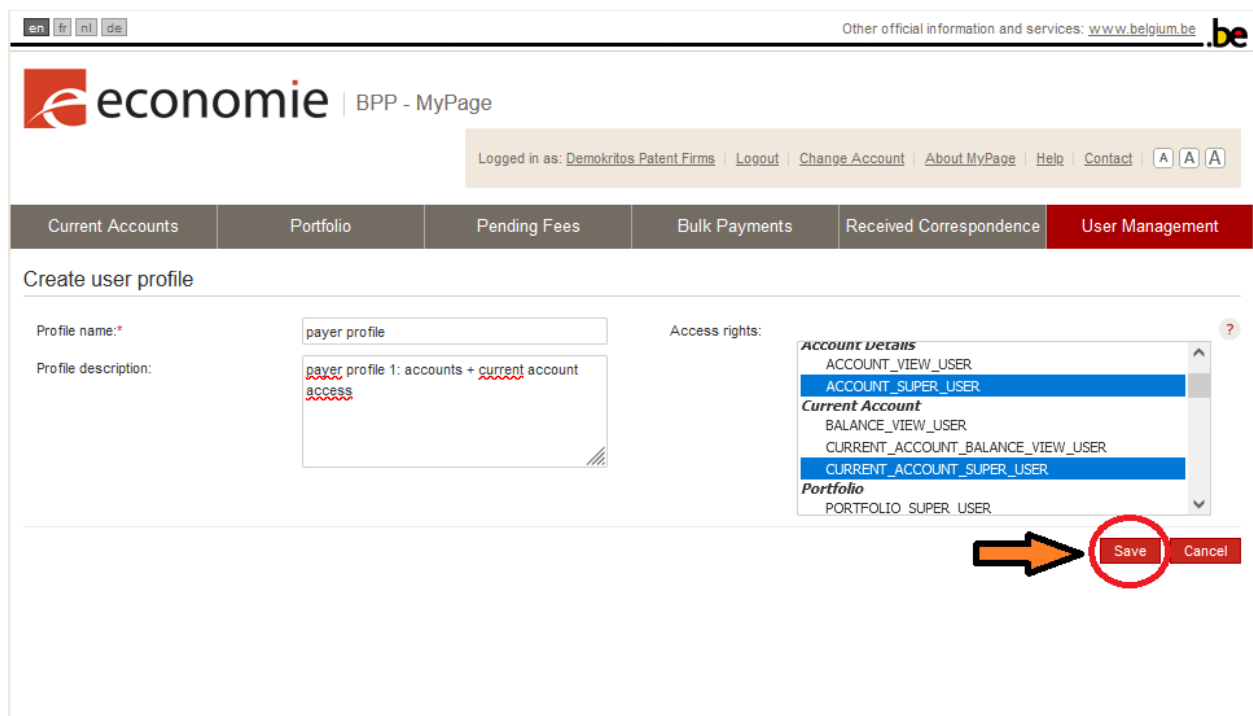

Klik op het hoofdtabblad 'User Management' om terug te keren. U belandt automatisch op het subtabblad 'Subsidiary users'.

Op dit tabblad kunt u gebruikers toevoegen of verwijderen die aan uw kantoor zijn gekoppeld en hun toegangsrechten aanpassen. Het geeft ook een overzicht van deze gebruikers. Door op de knop "Create new subsidiary user" te klikken, kunt u een nieuwe gebruiker aanmaken een gebruikersprofiel toekennen:

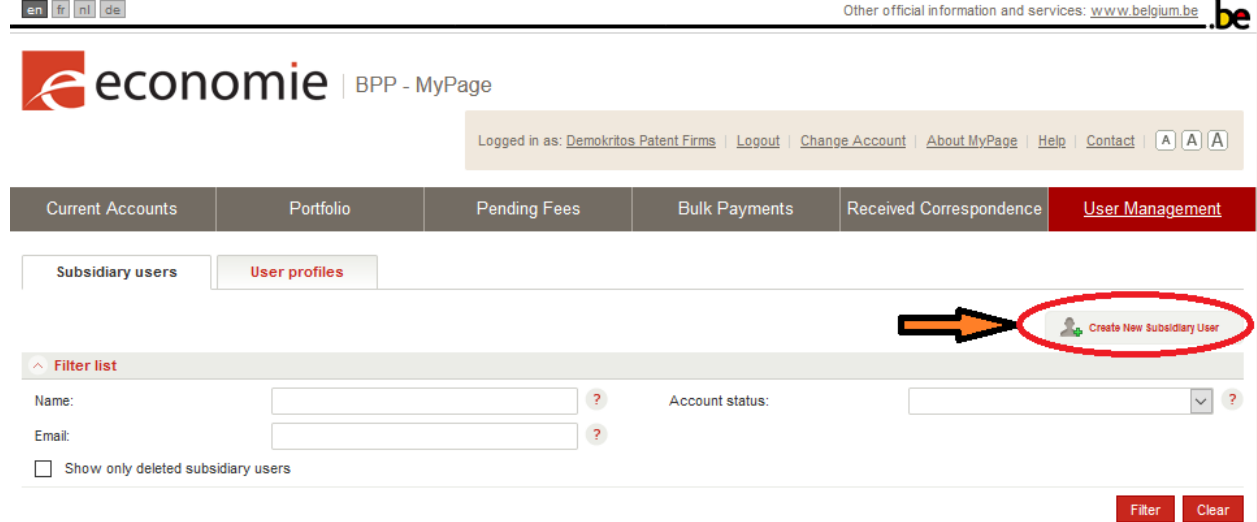

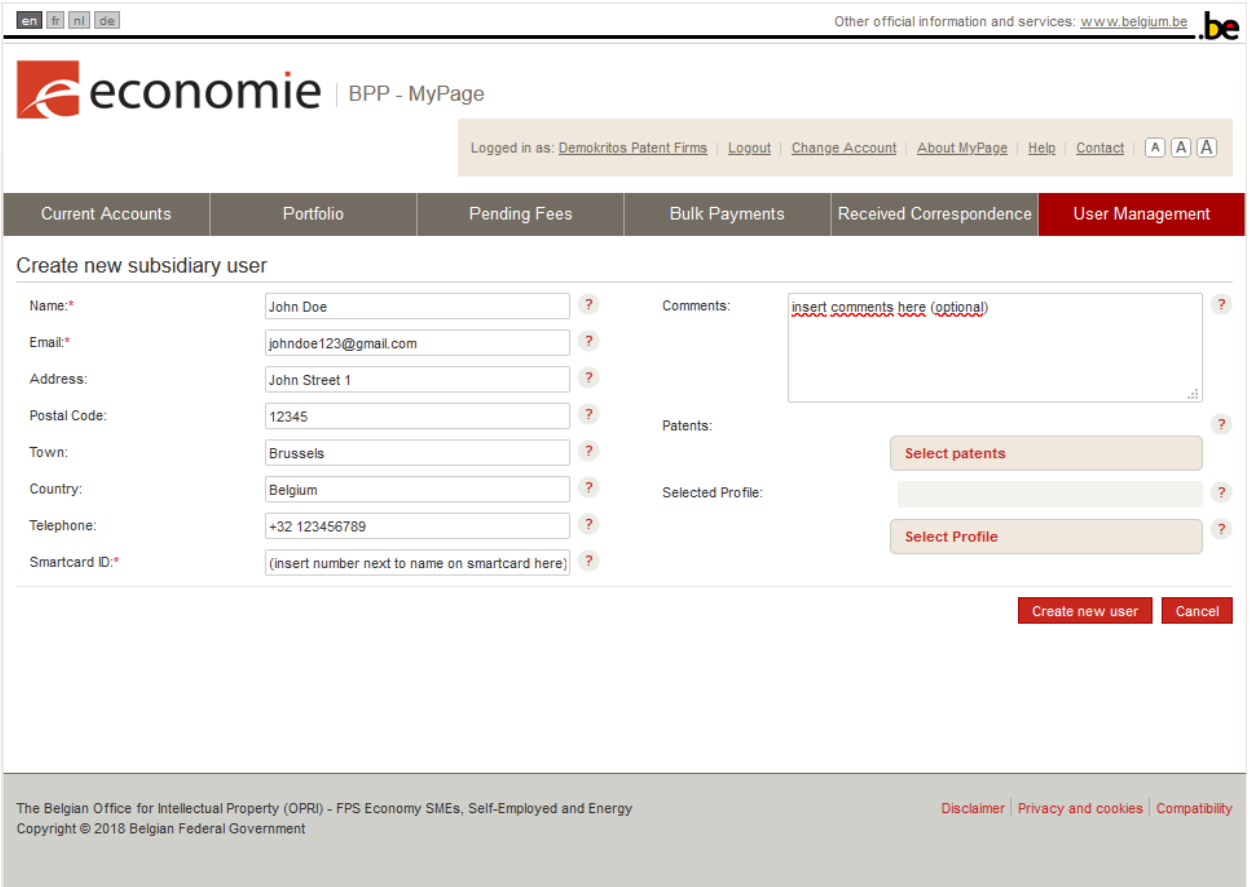

- 1. U moet de naam van de gebruiker (vermeld op zijn/haar smartcard), emailadres en smart card ID opgeven. Let op: er zal een registratie-link naar dit emailadres worden gestuurd;
- 2. Klik op 'Select patents' en wijs de patenten toe waartoe de gebruiker toegang moet krijgen (klik de gekozen octrooien aan en druk op 'Select'). U kan ook op de knop 'Assign all' klikken; dit geeft de subsidiary user automatisch toegang tot al uw huidige en toekomstige octrooien.
- 3. Selecteer het gebruikersprofiel dat aan de gebruiker moeten worden toegewezen;
- 4. Klik op de knop 'Create New User'

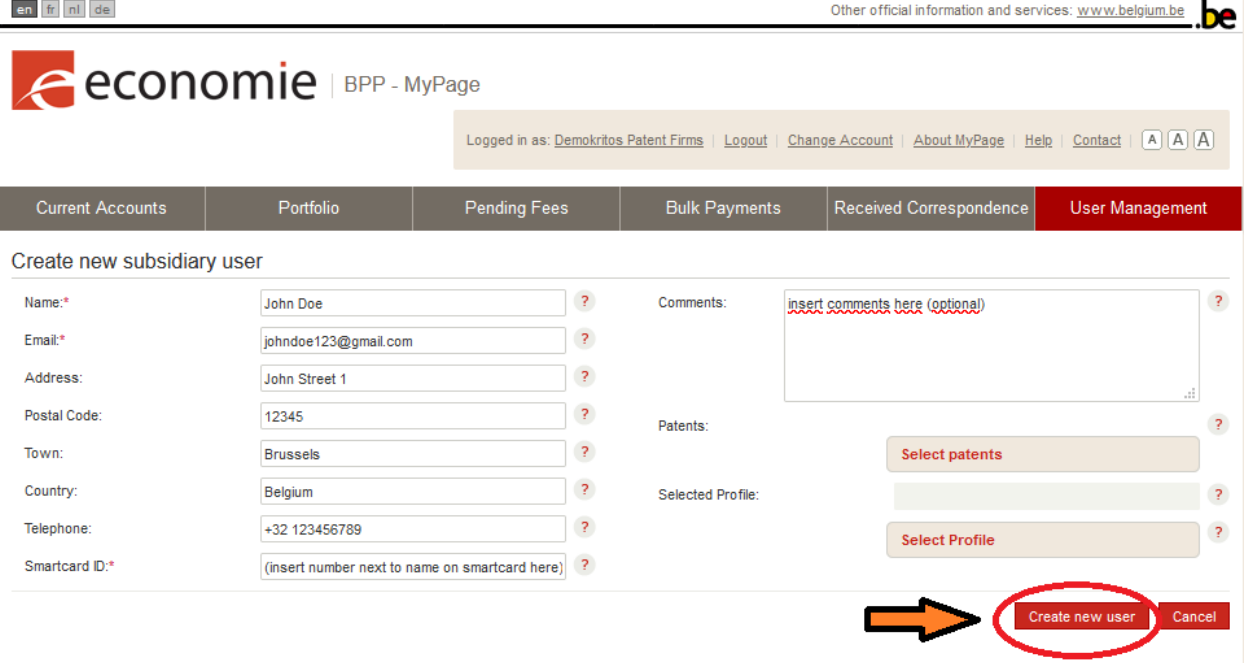

U kan ook een reeds bestaande gebruiker en diens rechten aanpassen:

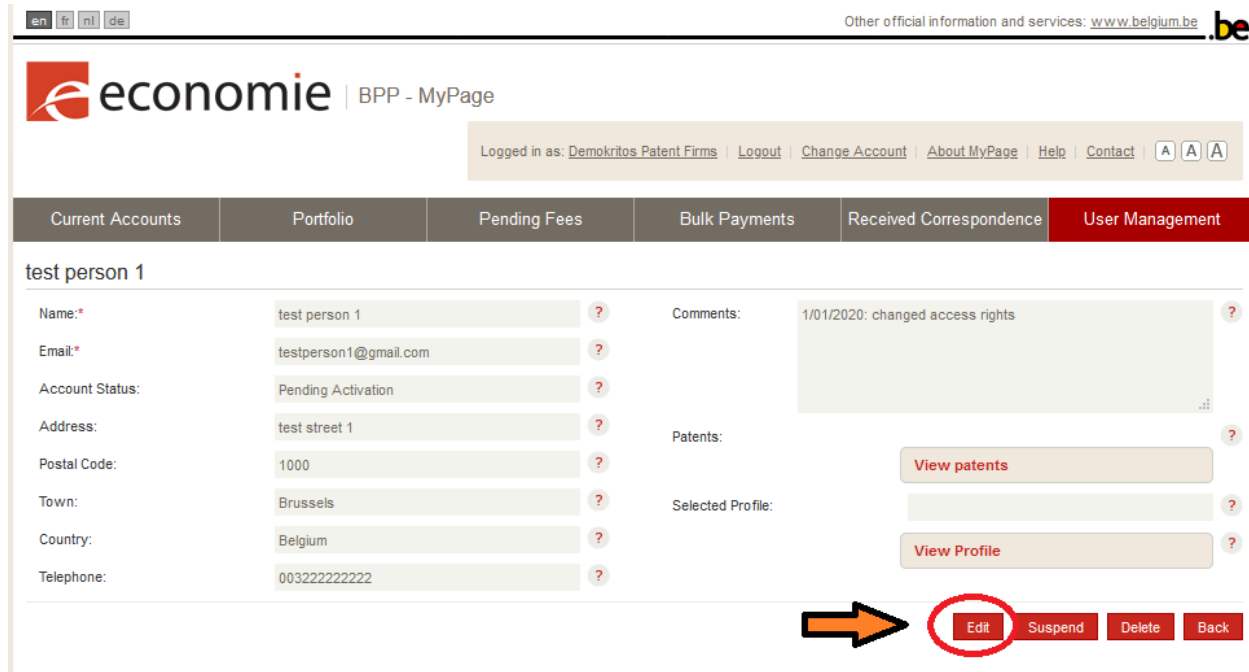

- 1. Selecteer de gebruiker (klik op de naam) die moet worden bewerkt;
- 2. Klik op de knop 'Edit';
- 3. Optioneel: vul de tekstvelden in/noteer bemerkingen;
- 4. Bewerk het gebruikersprofiel dat aan de persoon is toegewezen;
- 5. Klik ten slotte op de knop 'Update' indien u de verandering wil doorvoeren. Klik op 'Cancel' indien u de veranderingen ongedaan wil maken.<br>Lea maria Other official information and services: www.belgium.be

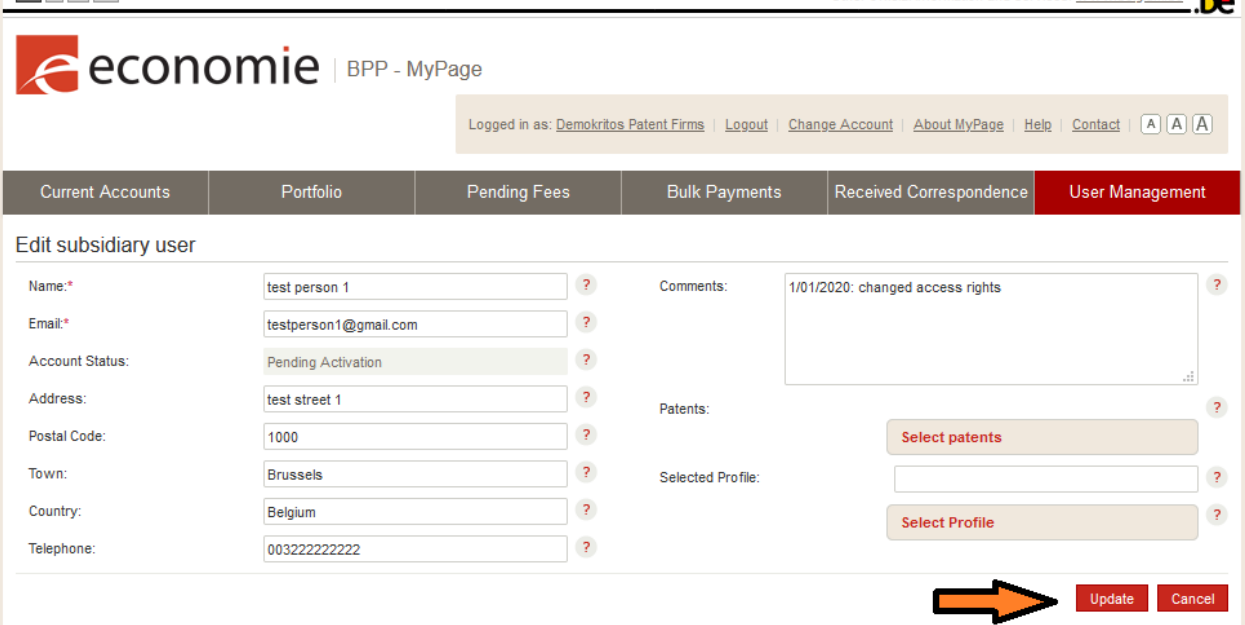

MyPage - Gebruikershandleiding - Pagina 23

U kan ten slotte ook de toegang van een gebruiker opschorten:

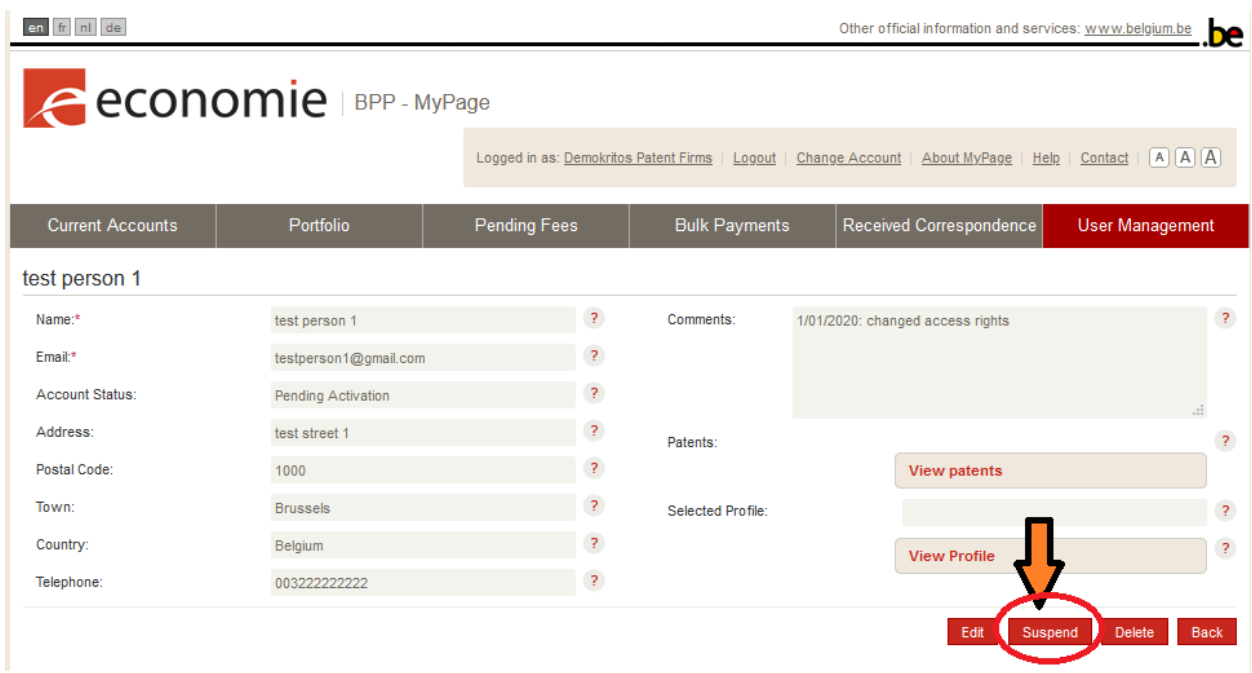

- 1. Selecteer de gebruiker die u wenst aan te passen;
- 2. Klik op de knop 'Suspend' of 'Un-suspend'.

In bijlage 2 op bladzijde 28 vindt u een overzicht van de verschillende rechten die u kan toekennen.

### <span id="page-24-0"></span>**BIJLAGES**

<span id="page-24-1"></span>bijlage 1: XML XML betekent "eXtensible Markup Language"

Het is een descriptieve taal die wordt gebruikt om gegevens te organiseren, met als doel de uitwisseling van gegevens tussen machines.

### <span id="page-24-2"></span>Structuur van een XML-betalingsopdracht

De structuur van een XML-betalingsopdracht ziet er een beetje anders uit als u

- Uw XML via e-mail verstuurt
- Uw XML via MyPage overdraagt

In MyPage is de informatie over de Payer ID en de ontvangstdatum niet noodzakelijk.

Zo ziet een geldige XML-betalingsopdracht er uit :

<?xml version="1.0" encoding="UTF-8"?>

<PaymentOrder>

<DebitLaterDate>DATE</DebitLaterDate>

<PaymentOrderReference>REF</PaymentOrderReference>

<PaymentOrderRecord>

<CaseNumber>NUMBER</CaseNumber>

<CaseType>TYPE</CaseType>

<Fee>

<FeeType>FEECODE</FeeType>

<Amount>AMOUNT</Amount>

<PenaltyAmount>AMOUNT</PenaltyAmount>

</Fee>

</PaymentOrderRecord>

</PaymentOrder>

Binnen deze structuur onderscheidt men twee soorten gegevens :

De gegevens met betrekking tot de betalingsopdracht in zijn geheel zijn in het rood weergegeven. Laten we eens kijken naar de twee gegevens die aan het begin van elke XML-betalingsopdracht worden verstrekt :

### <DebitLaterDate>DATE</DebitLaterDate>

Dit is een optioneel gegeven, dat u kunt gebruiken als u de betalingsopdracht op een later tijdstip wilt debiteren. De datum mag echter niet later vallen dan 5 dagen na de dag waarop de betalingsopdracht is geüpload. DATE moet als volgt worden geformatteerd: yyyy-mm-dd.

### <PaymentOrderReference>REF</PaymentOrderReference>

REF is de referentie van het betaalorgaan voor de betalingsopdracht.

# De gegevens met betrekking tot de betalingsopdracht en de verschillende taksen verbonden aan de betalingsopdracht zijn in het blauw weergegeven.

Het NUMBER is het identificatienummer van het octrooi (Belgisch of Europees) of van het aanvullend beschermingscertificaat waarvoor een taks wordt betaald. Dit hangt af van het soort octrooi :

- Voor een nationaal octrooi: het nummer van de aanvraag BEyyyy/nnnn or yyyy/nnnnn
- Voor een Europees octrooi: het nummer van publicatie (zonder "EP" voor het nummer)
- Voor een aanvullend beschermingscertificaat: het nummer van de aanvraag : yyyyC/nnnn or nnCnnnn

Het TYPE dossier kan zijn :

- Nationaal octrooi : NP
- Patent Cooperation Treaty : PCT
- Aanvullend beschermingscertificaat: SPC
- Validering van Europees octrooi : EPV

De FEECODE hangt af van het soort taks en van het soort dossier.

Bijvoorbeeld :

- Jaartaksen voor nationale octrooien : F106 tot F123
- Jaartaksen voor Europese octrooien : F503 tot 520
- Jaartaksen voor ABC's gebaseerd op een nationaal octrooi : F406 tot F410
- Jaartaksen voor ABC's gebaseerd op een Europees octrooi : F412 tot F416

## AMOUNT is het bedrag van de taks uitgedrukt als een geheel getal. De tag

<PenaltyAmount>AMOUNT</PenaltyAmount> is optioneel en moet enkel worden gebruikt als een bijtaks moet worden betaald. AMOUNT is het bedrag van de bijtaks uitgedrukt als een geheel getal 85 of 230 euro).

# <span id="page-26-0"></span>Vaak voorkomende problemen met de XML-bestanden

### Voor de Belgische octrooien en Belgische octrooiaanvragen :

"BE" ontbreekt in een nationaal octrooinummer of "BE" staat in een nationaal octrooinummer terwijl het er niet zou mogen staan. Ter herinnering:

- Tot nummer 2014/0656  $\rightarrow$  geen "BE"
- Vanaf nummer BE2014/0657  $\rightarrow$  "BE"

De publicatienummers moeten niet worden gebruikt voor de nationale octrooien: gebruik het nummer van de aanvraag.

### Voor de Europese octrooien gevalideerd in België :

De nummers van de aanvraag moeten niet worden gebruikt voor de Europese octrooien gevalideerd in België : gebruik het nummer van de publicatie.

"EP" moet niet worden vermeld voor het nummer van een Europees octrooi.

### Voor de aanvullende beschermingscertificaten:

De codes van de ABC-taksen hangen af van het soort basisoctrooi.

## <span id="page-27-0"></span>bijlage 2: Toegangsrechten

Deze bijlage bevat de toegangsrechten die een parent user kan verlenen aan de accounts van de subsidiary users.

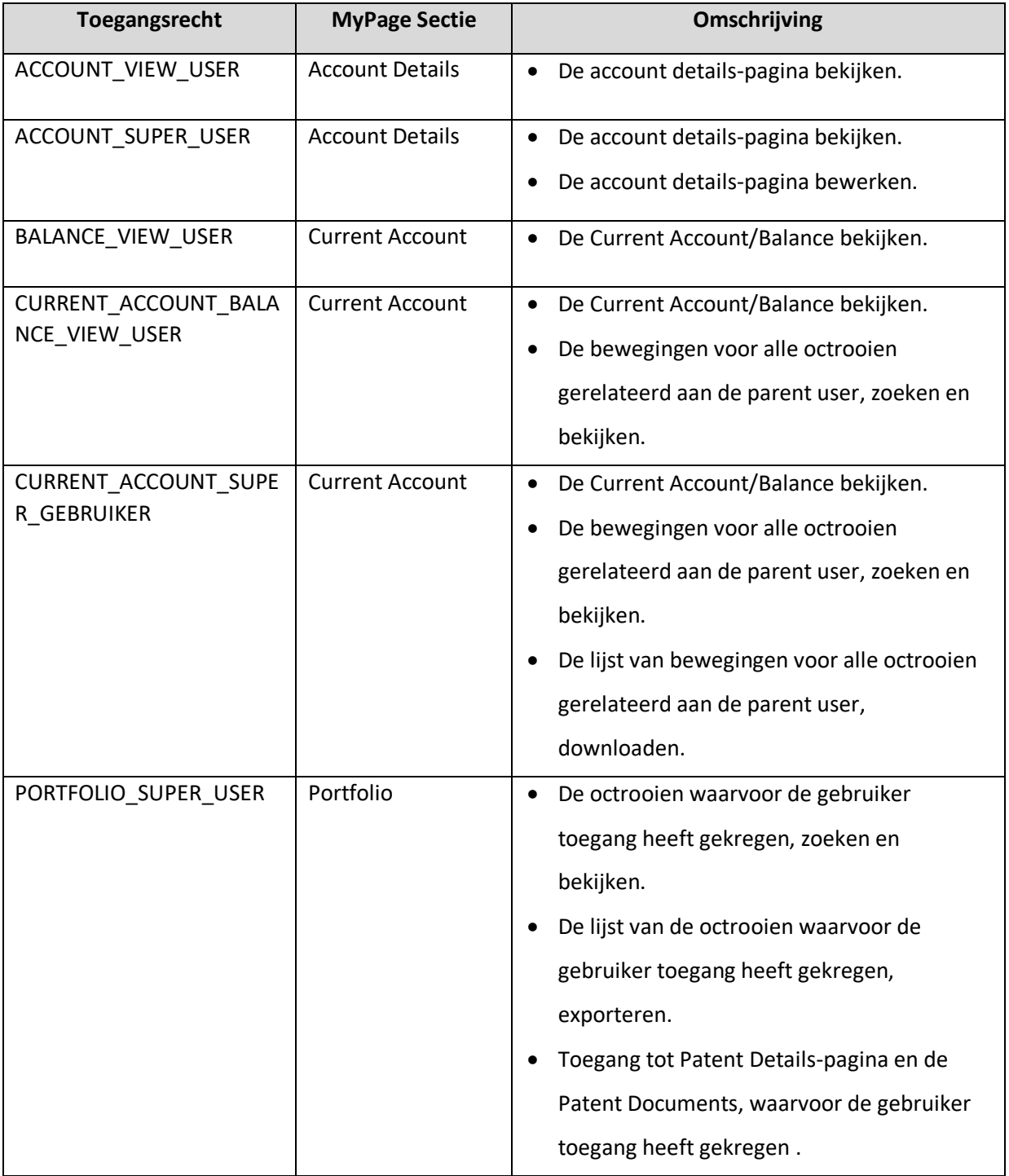

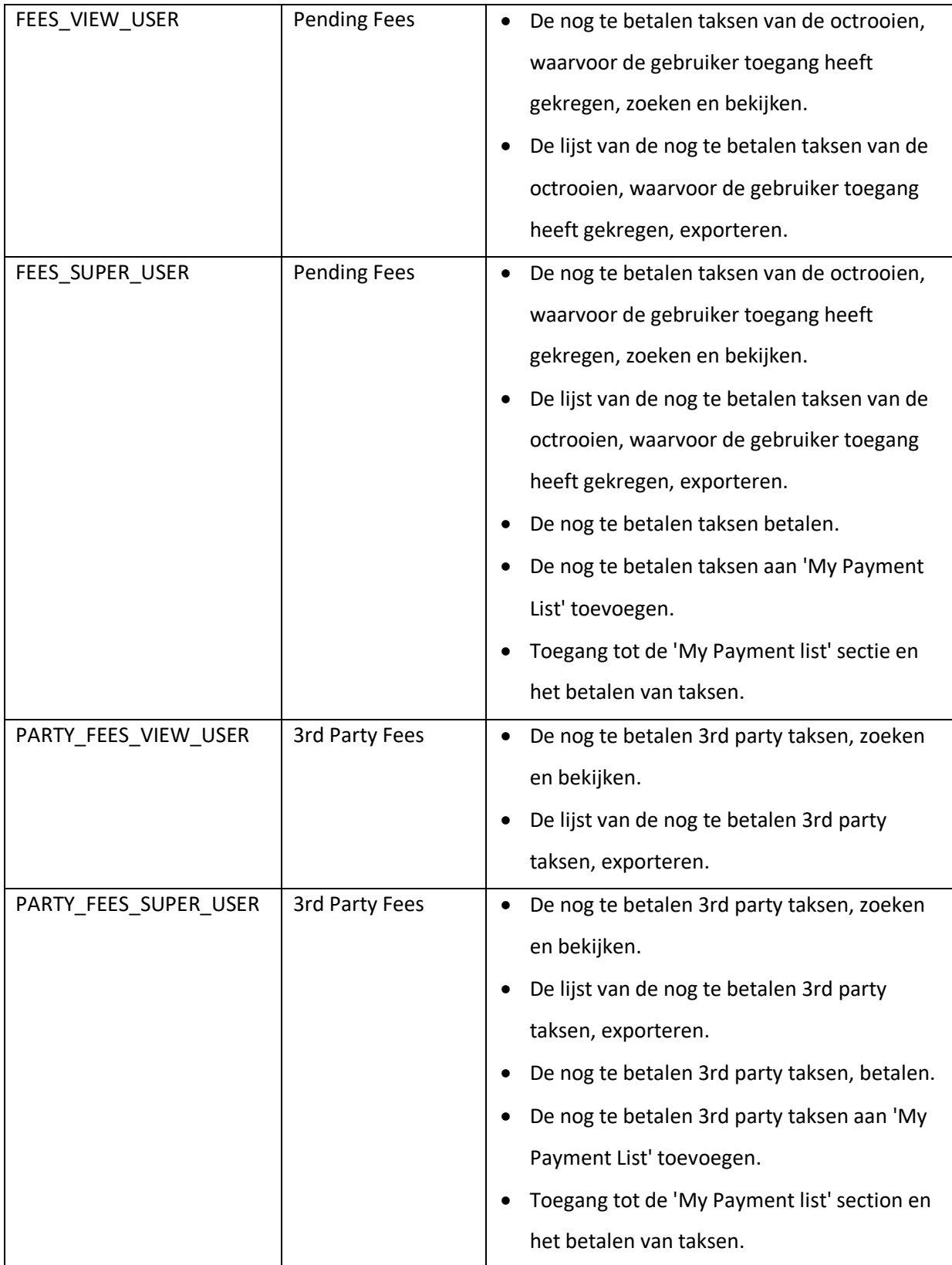

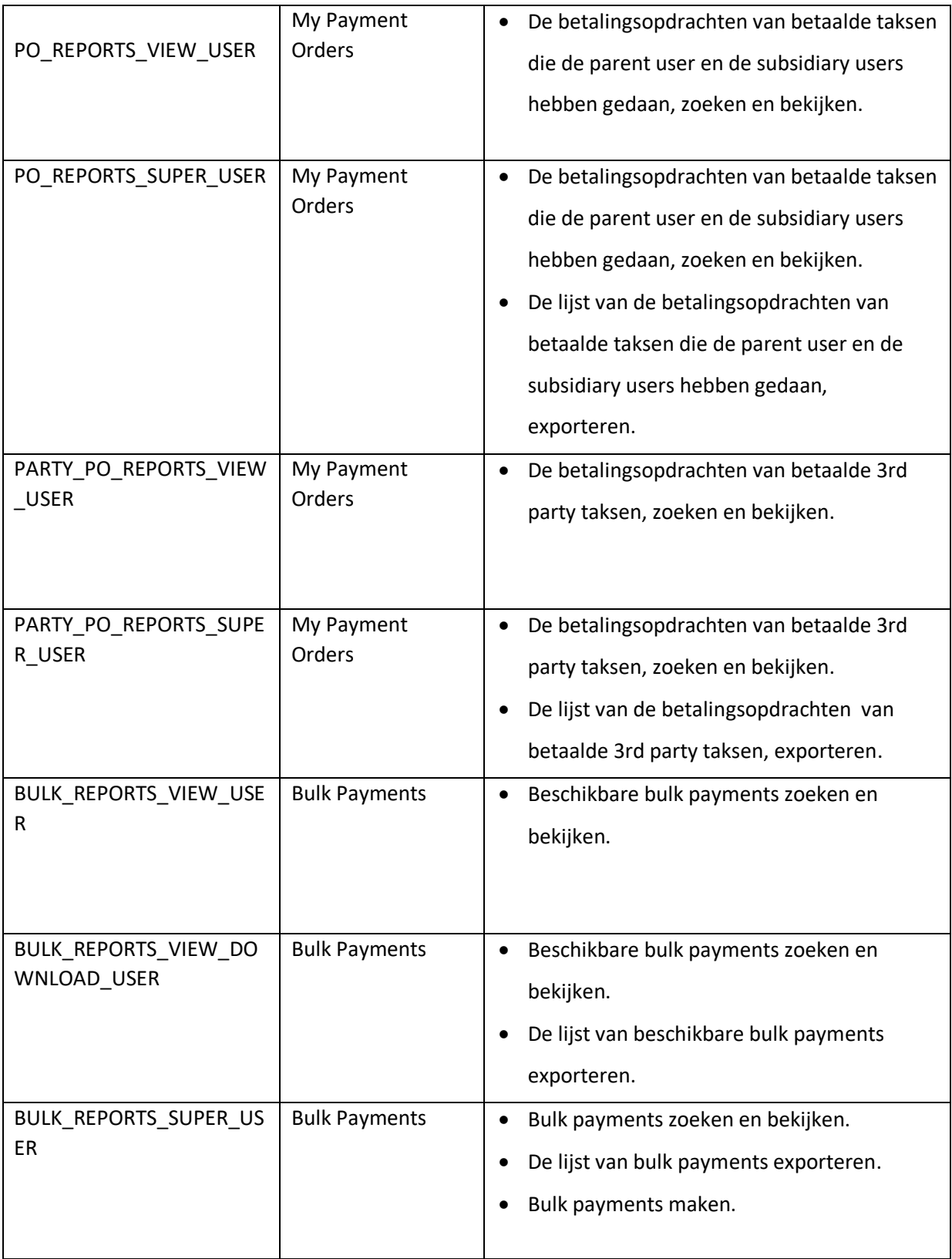

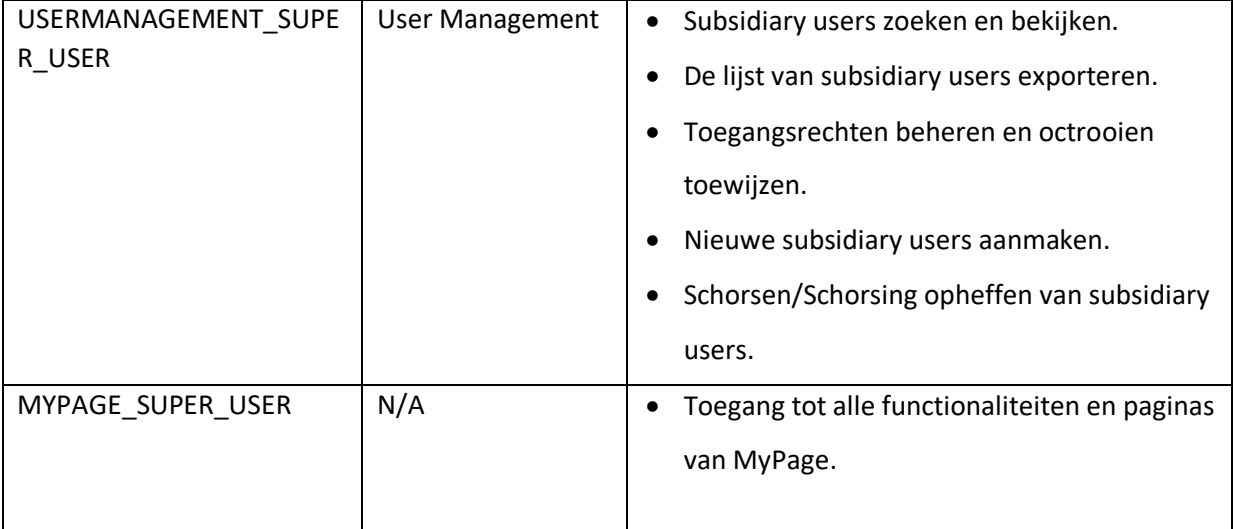

### <span id="page-31-0"></span>bijlage 3: Verklarende woordenlijst

### <span id="page-31-1"></span>Current Accounts

### Filter movements

**Application Reference**: dit is de referentie die gelinkt is aan het octrooi zelf; dit is geen referentie van de betaalopdracht

**Reception Date**: Dit is de datum van de betalingsopdracht, behalve wanneer we een storting ontvangen of wanneer we een terugbetaling uitvoeren; in deze gevallen wordt de aanmaakdatum in het systeem gebruikt.

**Status**: dit komt overeen met de status van de betaalopdracht; indien de betaalopdracht is ingediend via MyPage en deze nog niet behandeld is, dan is de status 'Reserved'. Wanneer de betaalopdracht behandeld is, wordt de status 'Validated'. Wanneer de betaalopdracht geregistreerd is, is de status 'Accounted'.

### List of movements

**Accounted Date**: dit is de datum waarop de betaling boekhoudkundig verwerkt is (van minder tot geen belang voor de klant)

**Application Reference**: zie 'Application Reference' in Filter movements

**Reception Date**: zie 'Reception Date' in Filter movements

**Status**: zie 'Status' in Filter movements

### <span id="page-31-2"></span>Portfolio

#### Filter patents

**Application Reference**: zie 'Application Reference' in Filter movements

#### List of Patents

**Pending Correspondence**: indien in deze kolom het symbool rood is ingekleurd, kan hierop doorgeklikt worden en gaat u automatisch naar het tabblad 'Pending Correspondence'. Dit betekent dat er correspondentie in MyPage is betreffende dit octrooi.

**Pending Fees**: indien in deze kolom het symbool rood is ingekleurd, kan hierop doorgeklikt worden en gaat u automatisch naar het tabblad 'Pending Fees'; u kan dan meteen doorgaan met de betaling van de fee. Indien het symbool grijs is, betekent dit dat er geen actuele 'pending fees' bestaan.

# <span id="page-32-0"></span>Pending Fees

### My pending fees – filter pending fees

### **Application Reference**: zie 'Application Reference' in Filter movements

### My pending fees – list of pending fees

**Add to 'My Payment List'**: na het aankruisen van één of verschillende jaartaksen/bijtaksen kan u vervolgens op de knop 'Add to My Payment List' klikken en zo een lijst van te betalen fees aanmaken. Deze lijst kan u raadplegen in het subtabblad My Payment List.

**Make Payment Order**: na het aankruisen van één of verschillende jaartaksen/bijtaksen kan u vervolgens op de knop 'Make Payment Order' klikken en zo een betaalopdracht aanmaken.

#### My payment orders

**Creation Date**: datum waarop de betaalopdracht aangemaakt is.

**Debit Date**: datum waarop het bedrag van de betaalopdracht gedebiteerd wordt (indien u voor de optie 'debit later date' kiest, zal dit de 'Debit Date' zijn). Indien u hier niet voor kiest, dan is deze gelijk aan de 'Creation Date'.

### My Payment List

**Make Payment Order**: de lijst met fees die u aangemaakt heeft in het subtabblad 'My Pending Fees' – 'Add to my Payment List' zal hier verschijnen; deze kan u dan in een betaalopdracht gieten door op de knop 'Make Payment Order' te klikken.

**Remove Fees**: door op deze knop te klikken, verwijdert u de lijst aangemaakt in het subtabblad 'My Pending Fees' – 'Add to my Payment List'.

#### <span id="page-32-1"></span>Bulk Payments

**Make bulk payment**: via deze knop kan u een XML-bestand opladen.

**Reference**: dit is de referentie die bij de bulkbetaling hoort.

<span id="page-32-2"></span>Received Correspondence

#### Filter letters/notifications

**Case Number**: deze filter verwijst naar de kolom 'Application Number' en zal enkel iets vertonen bij brieven aangaande één specifiek octrooi (zoals Request For Changes en brieven over nationale octrooien).

**Letter/notification Type**: hier heeft u de keuze uit alle soorten brieven en meldingen.

**Reference**: de referentie die in de brief aangegeven is als 'uw kenmerk'.

### List of letters/notifications

**Application Number**: zie Case Number bij Filter letters/notifications; dit wordt enkel gebruikt bij RFC's en is feitelijk het dossiernummer.

**Attachments**: hier kan u eventuele bijlagen, behorende tot de brief, openvouwen door op de PDFicoontjes te klikken.

**Reference**: zie reference in Filter letters/notifications.

<span id="page-33-0"></span>User Management

**Access rights**: de verschillende soorten toegangsrechten die u aan de subsidiary user kan toekennen.

**Account status**: deze filter verwijst naar de status van de aanvraag; 'Activated' staat voor een geactiveerd gebruiksprofiel (de gebruiker kan de aan hem/haar toegewezen rechten benutten). 'Pending activation' staat voor een aanvraag die nog moet gevalideerd worden via de activerings-email. Bij de status 'Suspended' zijn de eerder toegekende rechten van de gebruiker opgeschort. Dit kan later ongedaan gemaakt worden..

**Select patents**: hier kan u toegang verlenen/opschorten tot bepaalde octrooien.